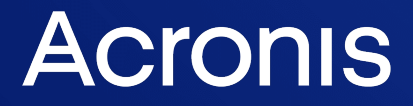

acronis.com

# Acronis True Image OEM

Guía del usuario **Guía del usuario** R E VI SI O NEVISIÓN: 21/02/2022

# **Contenido**

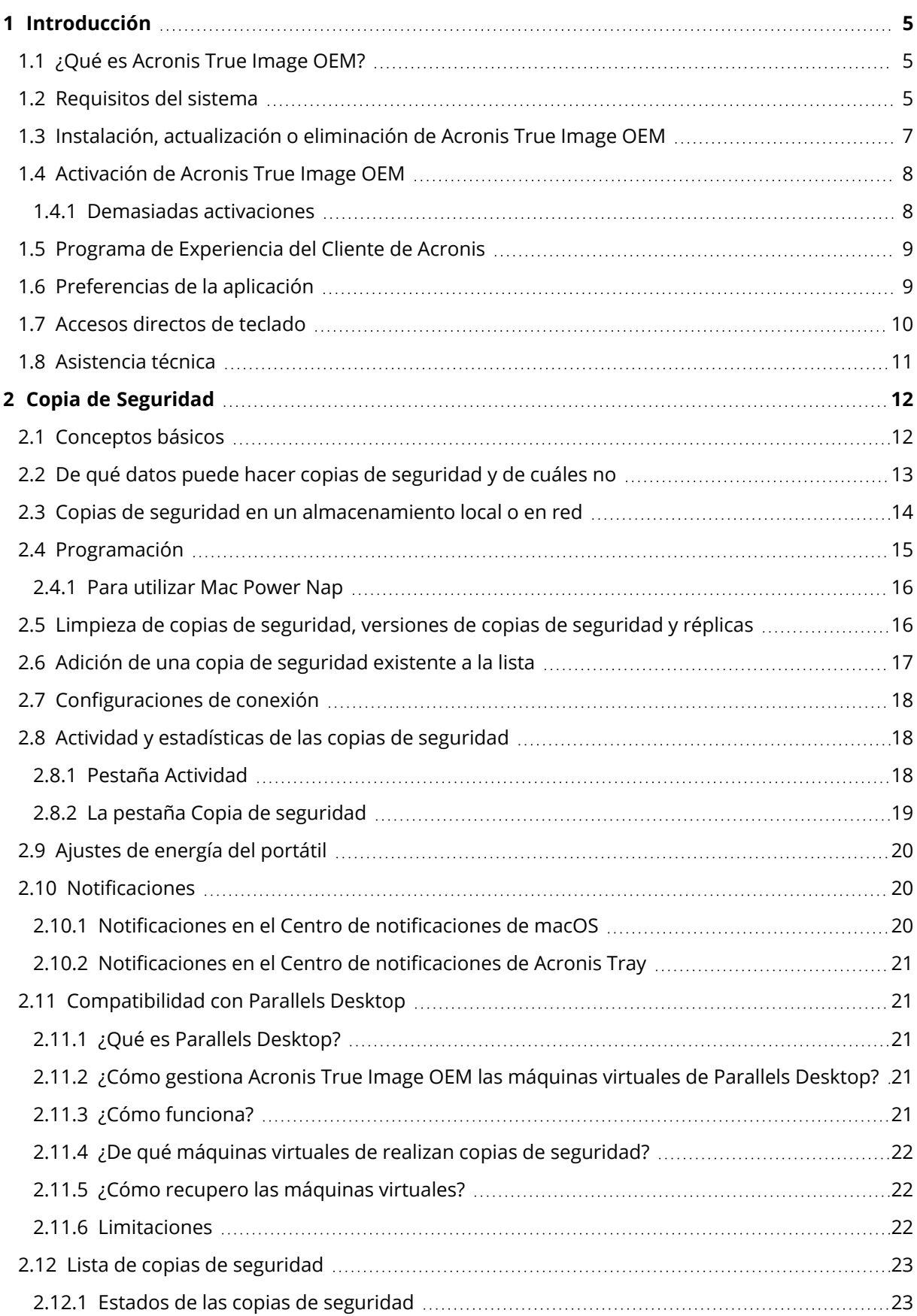

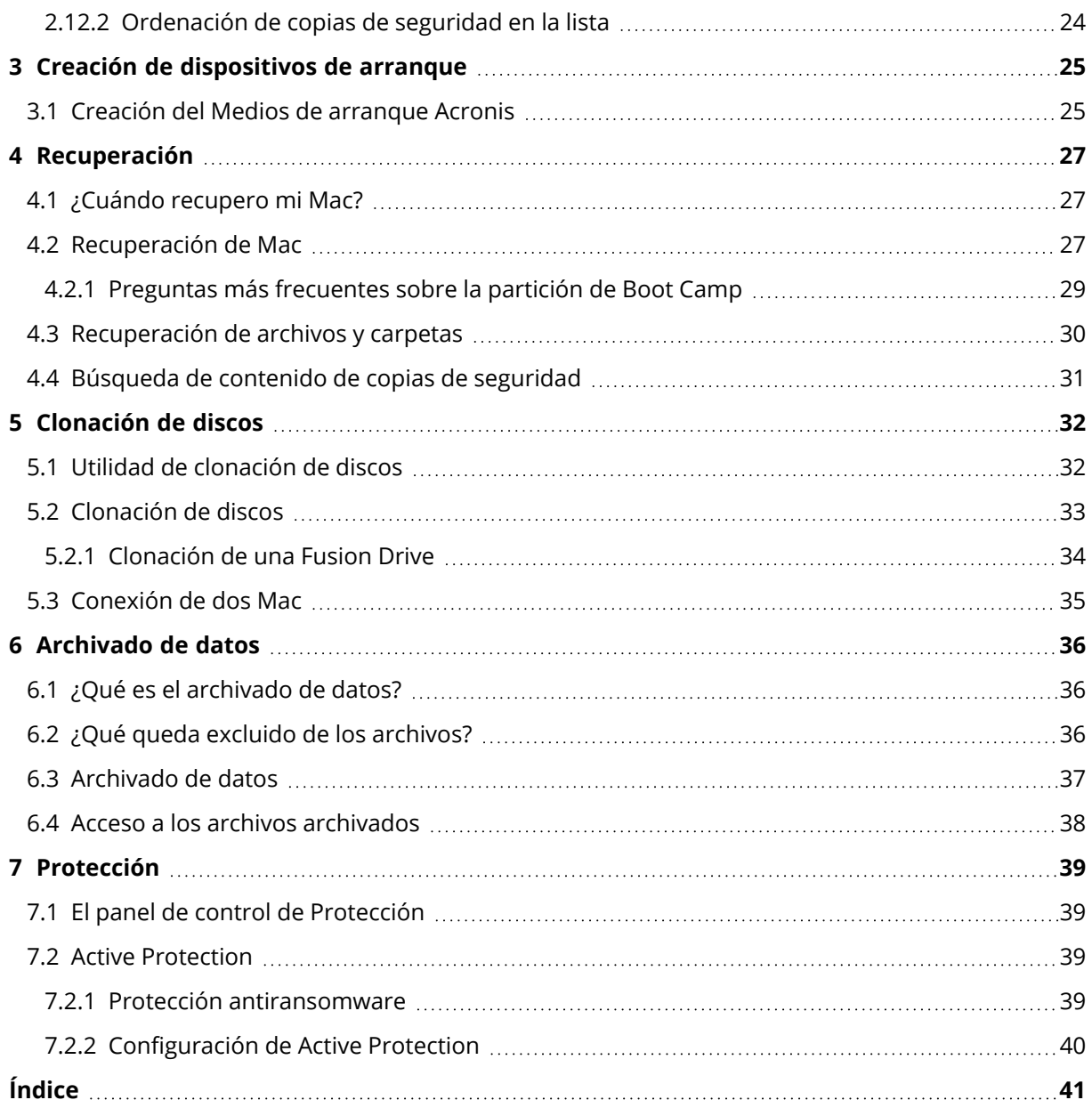

### <span id="page-3-0"></span>Declaración de derechos de autor

© Acronis International GmbH, 2003-2022. Todos los derechos reservados.

El resto de marcas comerciales y derechos de autor mencionados son propiedad de sus respectivos propietarios.

La distribución de las versiones sustancialmente modificadas del presente documento está prohibida sin el permiso explícito del titular del derecho de autor.

La distribución de este trabajo o trabajo derivado en cualquier forma de libro estándar (papel) para fines comerciales está prohibida excepto que se obtenga permiso previo del titular del derecho de autor.

LA DOCUMENTACIÓN SE PROPORCIONA «TAL COMO SE ENCUENTRA» Y SE EXCLUYEN TODAS LAS CONDICIONES EXPLÍCITAS O IMPLÍCITAS, DECLARACIONES Y GARANTÍAS, INCLUIDA CUALQUIER GARANTÍA IMPLÍCITA DE COMERCIABILIDAD, IDONEIDAD CON UN PROPÓSITO ESPECÍFICO O NO VIOLACIÓN DE DERECHOS DE TERCEROS, SALVO EN LA MEDIDA EN QUE DICHAS EXCLUSIONES TENGAN VALIDEZ LEGAL.

Es posible que se suministre código de terceros junto con el software o servicio. Los términos de la licencia de terceros se detallan en el archivo license.txt ubicado en el directorio raíz de instalación. La lista más reciente de códigos de terceros y los términos de la licencia asociada que se utiliza con el software o los servicios está disponible en todo momento en <https://kb.acronis.com/content/7696>

### <span id="page-3-1"></span>Tecnologías patentadas de Acronis

Las tecnologías que se usan en este producto están cubiertas y protegidas por uno o más Números de patente de los Estados Unidos: 7,047,380; 7,246,211; 7,275,139; 7,281,104; 7,318,135; 7,353,355; 7,366,859; 7,383,327; 7,475,282; 7,603,533; 7,636,824; 7,650,473; 7,721,138; 7,779,221; 7,831,789; 7,836,053; 7,886,120; 7,895,403; 7,934,064; 7,937,612; 7,941,510; 7,949,635; 7,953,948; 7,979,690; 8,005,797; 8,051,044; 8,069,320; 8,073,815; 8,074,035; 8,074,276; 8,145,607; 8,180,984; 8,225,133; 8,261,035; 8,296,264; 8,312,259; 8,347,137; 8,484,427; 8,645,748; 8,732,121; 8,850,060; 8,856,927; 8,996,830; 9,213,697; 9,400,886; 9,424,678; 9,436,558; 9,471,441; 9,501,234; y solicitudes de patentes pendientes.

# <span id="page-4-1"></span><span id="page-4-0"></span>**1 Introducción**

### 1.1 ¿Qué es Acronis True Image OEM?

Acronis True Image OEM es una aplicación que protege toda la información del Mac, incluidos el sistema operativo, las aplicaciones, la configuración y todos los datos.

Para proteger el Mac, debe llevar a cabo dos sencillas operaciones:

#### 1. **Cree una copia de seguridad completa del Mac.**

Así guardará los archivos del sistema operativo y todos sus datos en un archivo denominado copia de seguridad. Consulte la sección Copias de seguridad en un [almacenamiento](#page-13-0) local o en [red.](#page-13-0)

#### 2. **Crear Medios de arranque Acronis.**

Se trata de una unidad extraíble que contiene archivos de arranque. Cuando el Mac no arranque, este dispositivo le permite iniciar un entorno de recuperación de Acronis y utilizar la copia de seguridad para revertir el Mac a un momento en el que se encontraba en buen estado. Consulte Creación del Medios de [arranque](#page-24-1) Acronis para obtener más información.

Una vez realizados estos dos pasos, puede tener la certeza de que podrá reparar su macOS X y recuperar los documentos perdidos en cuestión de minutos.

#### **Características clave:**

- <sup>l</sup> Copia de seguridad del contenido de los discos seleccionados o del Mac entero en [un](#page-13-0) [almacenamiento](#page-13-0) local o en red
- Copia de seguridad de archivos y carpetas seleccionados en un [almacenamiento](#page-13-0) local o en red
- **[Archivado](#page-35-1) de datos**
- <sup>l</sup> Creación Medios de [arranque](#page-24-1) Acronis
- <sup>l</sup> [Recuperación](#page-26-2) de macOS en el entorno del dispositivo de arranque
- <span id="page-4-2"></span><sup>l</sup> [Recuperación](#page-29-0) de archivos y carpetas específicos en macOS

### 1.2 Requisitos del sistema

#### **Sistemas operativos compatibles**

- macOS Monterey 12
- macOS Big Sur 11
- $\cdot$  macOS Catalina 10.15
- macOS Mojave 10.14
- macOS High Sierra 10.13
- macOS Sierra 10.12
- OS X El Capitan 10.11

#### **Nota**

Los equipos Mac con procesadores Intel Core 2 Duo no son compatibles.

#### **Sistemas de archivos compatibles**

- APFS
- HFS+ (incluido almacenamiento principal)
- $\cdot$  FAT32
- NTFS (incluido Boot Camp)

#### **Nota**

No es posible realizar una copia de seguridad de datos en un disco con sistema de archivos NTFS. Sin embargo, es posible recuperar información de una copia de seguridad ubicada en este tipo de sistema de archivos.

#### **Requisitos para Medios de arranque Acronis**

- <sup>l</sup> Para crear un dispositivo de arranque, puede utilizar cualquier unidad extraíble que tenga 4 GB (o más) de espacio libre y que esté formateada con el sistema de archivos Mac OS Extended.
- La versión de Recuperación de macOS debe coincidir con la versión de macOS instalada en el Mac.
- Los CD y DVD no son compatibles.

#### **Medios de almacenamiento compatibles**

- Unidades internas (HDD, SSD)
- SoftRAID®
- Unidades USB
- Unidades FireWire
- Unidades Thunderbolt
- Uso compartido de red, NAS

#### **Procesadores compatibles**

- Apple Silicon
- $\cdot$  Intel (x86)

#### **Requisitos generales**

- <sup>l</sup> Necesita tener privilegios de administrador para ejecutar Acronis True Image OEM.
- <sup>l</sup> [En un Mac basado en Intel, excepto el macOS Big Sur 11 y el Monterey 12] Si su Mac incluye el chip Apple T2, seleccione **Seguridad media** y **Permitir el arranque desde un dispositivo externo** en los ajustes de Arranque seguro. Para obtener más información, consulte [https://support.apple.com/en-us/HT208330.](https://support.apple.com/es-es/HT208330)
- <sup>l</sup> [En un Mac basado en Intel, para el macOS Big Sur 11 y el Monterey 12] Si su Max incluye el chip Apple T2, seleccione **Sin seguridad** y **Permitir el arranque desde un dispositivo externo** en los ajustes de Arranque seguro. Para obtener más información, consulte [https://support.apple.com/en-us/HT208330.](https://support.apple.com/es-es/HT208330)

#### **Compatibilidad con el modo oscuro**

<span id="page-6-0"></span>El modo oscuro está disponible en macOS Mojave o versiones posteriores. Acronis True Image OEM cambia al aspecto oscuro cuando se activa el modo oscuro en macOS.

# 1.3 Instalación, actualización o eliminación de Acronis True Image OEM

#### **Nota**

No puede instalar Acronis True Image OEM en el mismo sistema donde ya está instalado Acronis True Image o cualquier otro software de ciberprotección de Acronis.

#### *Para instalar Acronis True Image OEM*

- 1. Descargue el archivo de instalación de Acronis True Image OEM del sitio web de Acronis.
- 2. Haga doble clic en el archivo de instalación de Acronis True Image OEM (el archivo tiene la extensión .dmg).
- 3. Haga doble clic en **Instalar Acronis True Image OEM** en la ventana **Acronis True Image**.
- 4. Siga los pasos del instalador. Cuando sea necesario, introduzca las credenciales del administrador.
- 5. Lea y acepte los términos del acuerdo de licencia y el Programa de experiencia del cliente de Acronis.
- 6. Cuando inicie Acronis True Image OEM por primera vez, introduzca su número de serie y, a continuación, haga clic en **Activar**. El producto se activará.

En macOS High Sierra 10.13, Mojave 10.14 o Catalina 10.15, necesitará conceder acceso a Acronis International GmbH después de la instalación. Se requiere para cargar extensiones del núcleo y contar con todas las funciones de protección. Lleve a cabo lo siguiente:

- 1. Abra las **Preferencias del sistema**.
- 2. Vaya a la pestaña **General** de **Seguridad y privacidad**.
- 3. Haga clic en **Permitir** para aceptar la indicación que aparece.

También necesita conceder acceso completo al disco a Acronis True Image OEM. En macOS Mojave 10.14 o Catalina 10.15, la copia de seguridad, la clonación y la protección no funcionarán correctamente sin acceso completo al disco. En macOS Big Sur 11 y Monterey 12, la copia de seguridad y la clonación no funcionarán adecuadamente y la protección se desactivará sin el acceso completo al disco. Para conceder el acceso, cuando la ventana que solicita Acceso completo al disco aparezca, siga las instrucciones en pantalla. Consulte <https://kb.acronis.com/content/61832> para obtener más detalles.

#### *Para actualizar Acronis True Image OEM*

Cuando haya una actualización disponible para Acronis True Image OEM desde el sitio web de Acronis, recibirá una notificación. A continuación, puede descargarla. A continuación, instálela sustituyendo su versión de Acronis True Image OEM. Todas las copias de seguridad y los ajustes se guardarán.

Para buscar actualizaciones de forma manual, en el menú Acronis True Image OEM, haga clic en **Buscar actualizaciones**.

#### *Para eliminar Acronis True Image OEM*

- 1. Haga doble clic en el archivo de instalación de Acronis True Image OEM (el archivo tiene la extensión .dmg).
- 2. Haga doble clic en **Desinstalar Acronis True Image OEM** en la ventana **Acronis True Image** y confirme la desinstalación.
- <span id="page-7-0"></span>3. Cuando sea necesario, introduzca las credenciales del administrador.

### <span id="page-7-1"></span>1.4 Activación de Acronis True Image OEM

### 1.4.1 Demasiadas activaciones

Posibles motivos para el problema "Demasiadas activaciones":

<sup>l</sup> **Excede la cantidad de equipos en los que tiene instalado Acronis True Image OEM.** Por ejemplo, posee una licencia o un número de serie para un equipo e instala Acronis True Image OEM en un segundo equipo.

#### **Soluciones:**

- <sup>o</sup> Introduzca un nuevo número de serie Si no lo tiene, puede comprarlo en la tienda incorporada de Acronis o en el sitio web de Acronis.
- <sup>o</sup> Mueva la licencia de otro equipo en el que el producto ya se encuentra activado a su nuevo equipo. Para esto, seleccione el equipo desde el que desea mover la licencia. Tenga en cuenta que Acronis True Image OEM se desactivará de ese equipo.
- <sup>l</sup> **Reinstale macOS o cambie el hardware de su equipo.**

Por ejemplo, es posible que actualice la placa base o el procesador de su equipo. La activación se perderá porque Acronis True Image OEM ve el equipo alterado como uno nuevo. **Solución:**

<span id="page-8-0"></span>Para reactivar Acronis True Image OEM en su equipo, escoja el mismo equipo identificado por su nombre anterior en la lista.

### 1.5 Programa de Experiencia del Cliente de Acronis

El Programa de experiencia del cliente de Acronis (CEP) es una nueva forma de permitir que los clientes de Acronis contribuyan con las funciones, el diseño y el desarrollo de los productos de Acronis. Este programa permite a nuestros clientes proporcionarnos información, incluyendo información sobre la configuración de hardware de su host o máquinas virtuales, las funciones que más (y menos) utiliza y la naturaleza de la mayoría de los problemas a los que se enfrenta. Gracias a esta información, podremos mejorar los productos y las funciones de Acronis que utilice más a menudo.

#### *Para unirse a o abandonar el Programa de Experiencia del Cliente de Acronis*

- 1. En el menú de Acronis True Image OEM, haga clic en **Preferencias**.
- 2. Para salir del programa, desmarque la casilla de verificación **Participar en el Programa de experiencia del cliente de Acronis**.

Si decide participar, se recopilará información técnica automáticamente cada semana. No recogeremos información personal, como su nombre, dirección, número de teléfono o entrada del teclado. La participación en el PEC es voluntaria, pero los resultados finales tienen como objetivo suministrar mejoras en el software y mayores funcionalidades para satisfacer mejor las necesidades de nuestros clientes.

### <span id="page-8-1"></span>1.6 Preferencias de la aplicación

La ventana Preferencias contiene ajustes generales de Acronis True Image OEM. Para abrirla:

- 1. Abra Acronis True Image OEM.
- 2. En el menú de Acronis True Image OEM, haga clic en **Preferencias**.

Los siguientes ajustes se encuentran disponibles en la pestaña **General**:

- <sup>l</sup> **Realizar la copia de seguridad cuando el Mac esté en el modo Power Nap** Se puede realizar la copia de seguridad cuando el Mac esté en reposo. Consulte [Programación](#page-14-0) para ver los detalles.
- <sup>l</sup> **Verificar automáticamente si existen actualizaciones al iniciar** Consulte Instalar, [actualizar](#page-6-0) o eliminar Acronis True Image OEM para obtener más detalles.
- <sup>l</sup> **Participar en el Programa de experiencia del cliente de Acronis** Consulte Programa de [experiencia](#page-8-0) del cliente de Acronis para obtener más información.
- <sup>l</sup> **Mostrar notificaciones en el Centro de notificaciones** Consulte la sección [Notificaciones](#page-19-1) para obtener más información.
- <sup>l</sup> **Mostrar ofertas personalizadas**

Seleccione esta casilla de verificación para recibir ofertas personalizadas sobre productos y funciones.

Los siguientes ajustes se encuentran disponibles en la pestaña **Ahorro de la batería**:

<sup>l</sup> **No realizar copias de seguridad cuando el equipo funcione con batería** Consulte la sección Ajustes de [energía](#page-19-0) del portátil para obtener más información.

Los siguientes ajustes se encuentran disponibles en la pestaña **Redes de wifi**:

<span id="page-9-0"></span><sup>l</sup> **Realizar la copia de seguridad solo con las redes inalámbricas seleccionadas** Consulte Redes de Wi-Fi para copia de seguridad en Acronis Cloud para ver los detalles.

### 1.7 Accesos directos de teclado

Utilice accesos directos de teclado en Acronis True Image OEM para explorar la interfaz del usuario de forma más cómoda y rápida. Para aplicar un acceso directo, presione dos o más teclas de una combinación de teclas de forma simultánea. Algunos accesos directos de Acronis True Image OEM se especifican en el menú de la aplicación. En los menús, algunos nombres de las teclas se sustituyen con los iconos siguientes:

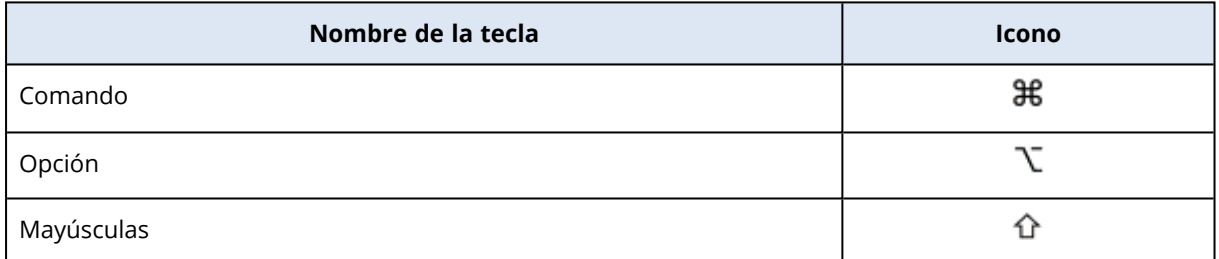

Accesos directos de teclado en Acronis True Image OEM:

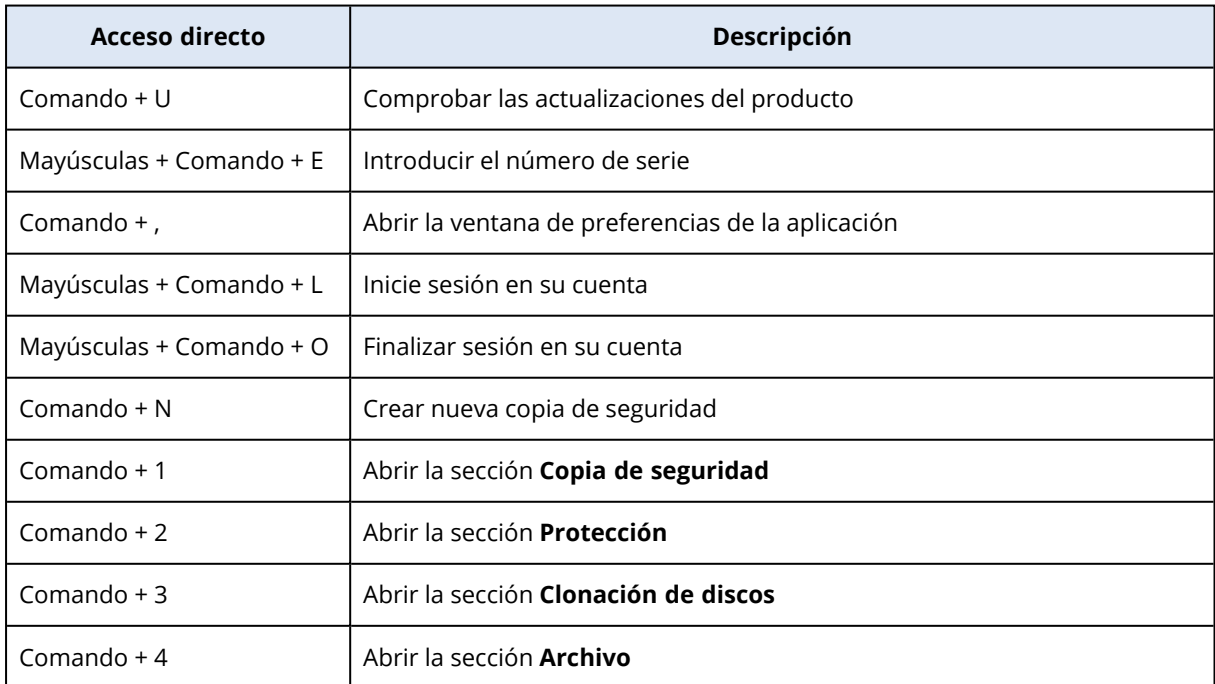

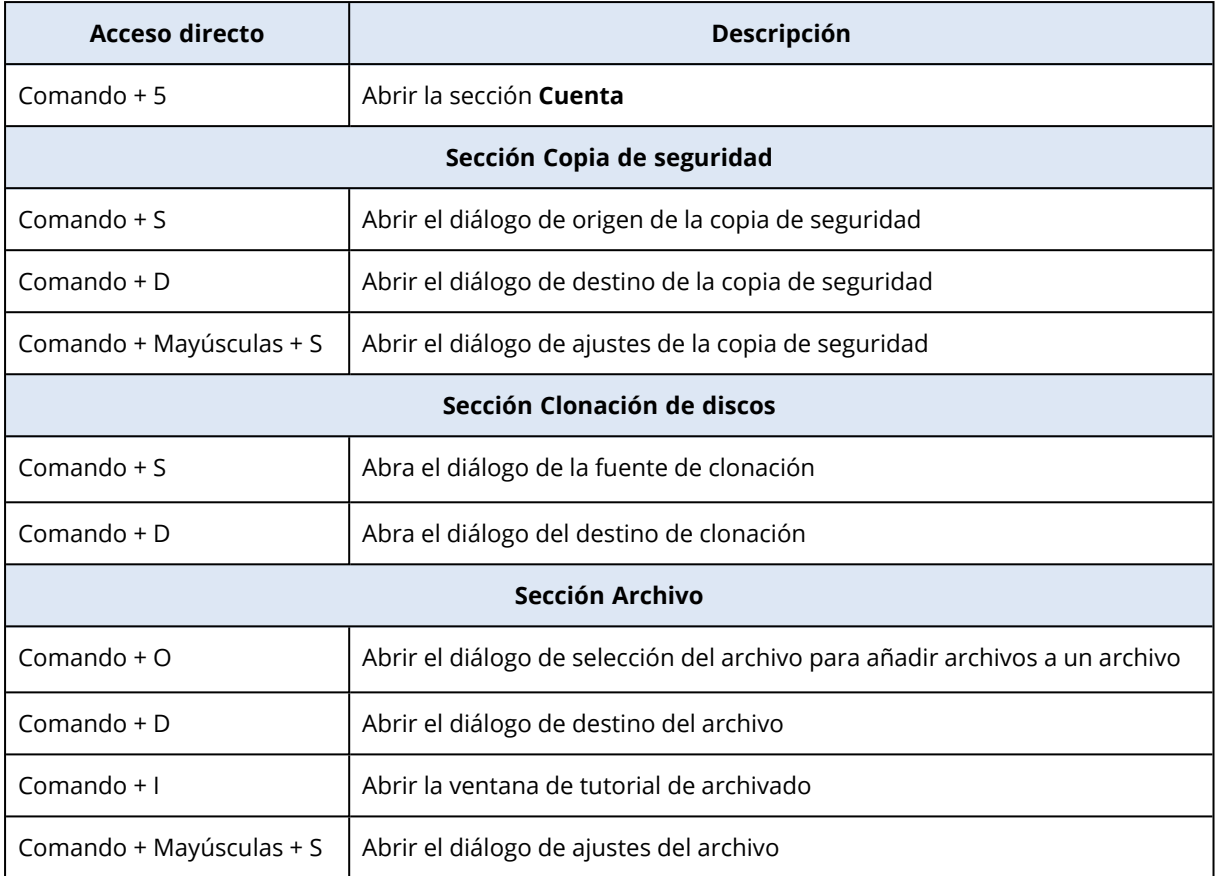

### <span id="page-10-0"></span>1.8 Asistencia técnica

Si necesita ayuda con su producto Acronis True Image OEM, consulte al equipo de soporte de su proveedor.

# <span id="page-11-1"></span><span id="page-11-0"></span>**2 Copia de Seguridad**

### 2.1 Conceptos básicos

#### **Nota**

Es posible que ciertas funciones y funcionalidades no estén disponibles en la edición que está utilizando.

#### *Copia de seguridad y recuperación*

Realizar una **Copia de seguridad** implica hacer copias de datos de manera que puedan utilizarse para **recuperar** los datos originales después de una pérdida de datos.

Las copias de seguridad son útiles principalmente por dos motivos:

- <sup>l</sup> Para [recuperar](#page-26-2) un sistema operativo cuando esté dañado o no se pueda iniciar. Este proceso se llama recuperación ante desastres. Para obtener información sobre cómo proteger su Mac ante un desastre, consulte Copias de seguridad en un [almacenamiento](#page-13-0) local o en red .
- Para recuperar archivos y carpetas [específicos](#page-29-0) tras eliminarse o dañarse accidentalmente.

#### **Métodos de recuperación:**

<sup>l</sup> Se puede realizar una **Recuperación completa** en la ubicación original o en una nueva. Cuando se selecciona la ubicación original, los datos de la ubicación se sobrescriben por completo con los datos de la copia de seguridad. Si se trata de una ubicación nueva, los datos únicamente se copian a la ubicación nueva a partir de la copia de seguridad.

#### *Versiones de copia de seguridad*

Durante una operación de copia de seguridad, se crea una versión de la copia de seguridad. Cada versión representa un momento determinado al cual puede recuperarse el sistema o los datos. La primera versión de la copia de seguridad contiene todos los datos seleccionados para la copia de seguridad. La segunda versión y posteriores contienen solo cambios de datos que han ocurrido desde la versión anterior de la copia de seguridad. Todas las versiones de las copias de seguridad se almacenan en un único archivo de copia de seguridad.

#### *Formato del archivo de copia de seguridad*

Cuando crea una copia de seguridad de su Mac en un almacenamiento local o en un sitio de red, Acronis True Image OEM guarda los datos de la copia de seguridad en el formato patentado .tib o .tibx con compresión. Los datos de las copias de seguridad de los archivos .tib o .tibx solo pueden recuperarse con Acronis True Image OEM.

#### *Programar*

Las copias de seguridad deben estar lo más actualizadas posible para ser realmente de ayuda. Programe sus copias de [seguridad](#page-14-0) para que se ejecuten de forma regular.

#### *Reglas de retención de copias de seguridad*

Cada vez que lleva a cabo una operación de copia de seguridad, manual o programada, Acronis True Image OEM crea una nueva versión de la copia de seguridad en la ubicación de la copia de seguridad. Para eliminar versiones de copia de seguridad obsoletas automáticamente, puede establecer las normas de retención de copias de seguridad. Consulte [Limpieza](#page-15-1) de las copias de [seguridad,](#page-15-1) de las versiones de copia de seguridad y de las réplicas para obtener más información.

# <span id="page-12-0"></span>2.2 De qué datos puede hacer copias de seguridad y de cuáles no

La siguiente tabla muestra de qué datos se pueden hacer copias de seguridad y dónde se pueden realizar esas copias.

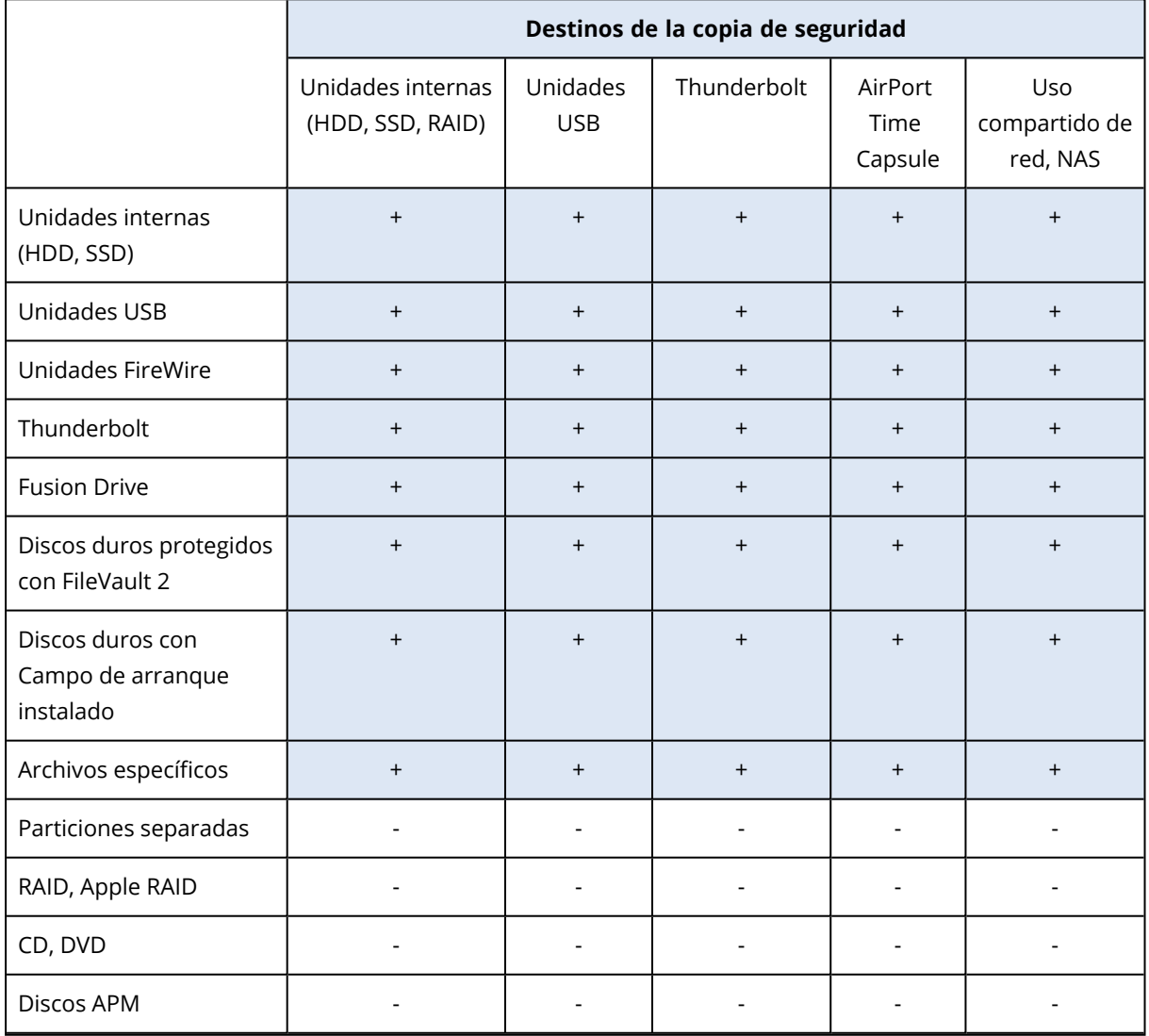

# <span id="page-13-0"></span>2.3 Copias de seguridad en un almacenamiento local o en red

- 1. Abra Acronis True Image OEM.
- 2. Realice una de las siguientes opciones:
	- · Si es la primera copia de seguridad que realiza, sáltese este paso.
	- <sup>l</sup> Si ya dispone de una copia de seguridad y desea crear una nueva, haga clic en **Añadir copia de seguridad** en la parte inferior de la lista de copias de seguridad.

#### **Nota**

Para eliminar una copia de seguridad, haga clic con el botón derecho en ella y, a continuación, haga clic en **Eliminar**. La copia de seguridad se eliminará de la lista y los archivos de la copia de seguridad y de la réplica de esta se eliminarán permanentemente del almacenamiento de la copia de seguridad. Estos archivos no se pueden recuperar.

3. Haga clic en el icono del origen de la copia de seguridad y, a continuación, seleccione lo que desee para realizar una copia de seguridad:

#### <sup>l</sup> **Mac entero**

Cuando seleccione esta opción, Acronis True Image OEM creará una copia de seguridad de todas las unidades de disco duro internas en el modo de disco. La copia de seguridad contiene el sistema operativo, los programas instalados, la configuración del sistema y todos sus datos personales, incluidas sus fotos, música y documentos.

- <sup>l</sup> **Discos**
- <sup>l</sup> **Archivos y carpetas**

• **NAS** (si hay alguno conectado)

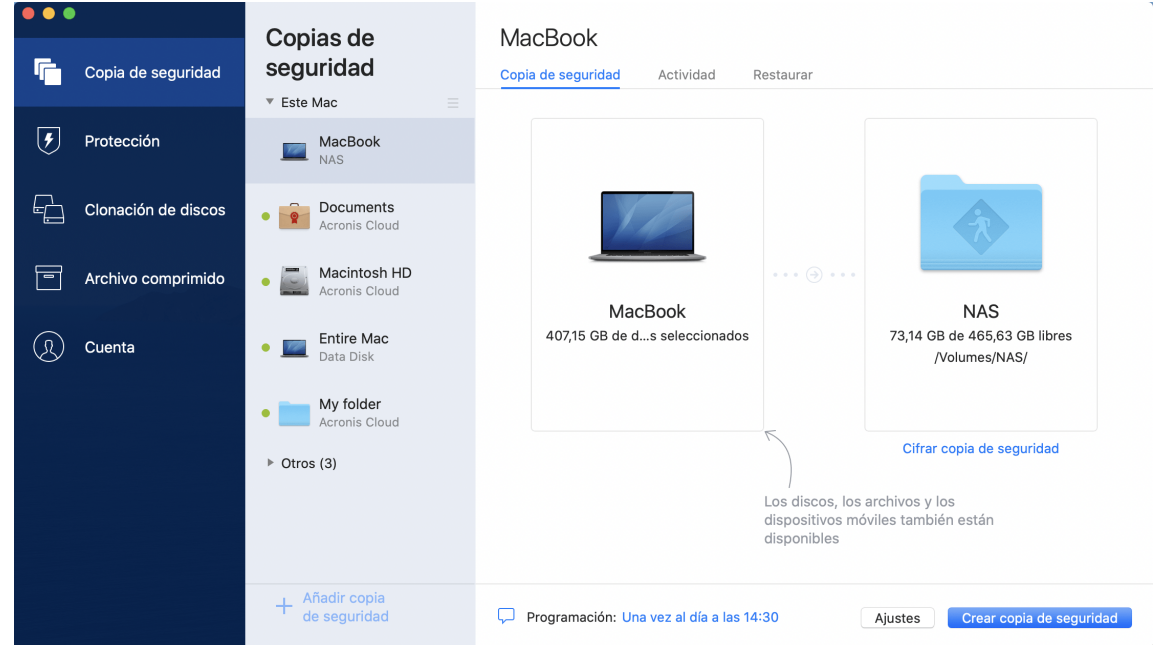

- 4. Haga clic en el icono de destino de la copia de seguridad, seleccione dónde desea guardar el archivo de la copia de seguridad y, a continuación, haga clic en **Aceptar**. Si la ubicación no aparece en la lista, haga clic en **Examinar** y, a continuación, seleccione una ubicación. Si tiene un dispositivo NAS, se detectará de forma automática y aparecerá en la lista junto con otras ubicaciones.
- 5. [Paso opcional] Configure los ajustes adicionales. Puede:
	- <sup>l</sup> Configure la programación de las copias de seguridad en **Configuración** —> **Programación**. Consulte la sección [Programación](#page-14-0) para obtener más información.
	- <sup>l</sup> Establezca las normas de retención de las copias de seguridad en **Configuración** —> **Limpieza**. Consulte Limpieza de las copias de [seguridad,](#page-15-1) de las versiones de copia de [seguridad](#page-15-1) y de las réplicas para obtener más información.
- 6. Cuando haya configurado todos los ajustes y esté preparado para iniciar una copia de seguridad, haga clic en **Copia de seguridad**.

<span id="page-14-0"></span>Para recuperar su Mac con una copia de seguridad Acronis True Image OEM debe tener Medios de arranque Acronis. Si no tiene uno, créelo. Consulte Creación del Medios de [arranque](#page-24-1) Acronis para obtener más información.

### 2.4 Programación

Las copias de seguridad deben estar lo más actualizadas posible para ser realmente de ayuda. Programe sus copias de seguridad para que se ejecuten de forma regular. De forma predeterminada, se crea una copia de seguridad de su Mac todos los días.

#### *Para programar la copia de seguridad*

- 1. Haga clic en **Ajustes**, seleccione la frecuencia para la realización de copias de seguridad y especifique la hora de inicio.
	- <sup>l</sup> **No programar**

Esta opción desactiva la programación.

**• Diariamente** 

La copia de seguridad se inicia una o dos veces al día a la hora especificada o con el intervalo de tiempo que seleccione.

<sup>l</sup> **Semanalmente**

La copia de seguridad comienza cada semana los días seleccionados y a la hora especificada.

<sup>l</sup> **Mensualmente**

La copia de seguridad comienza cada mes en las fechas seleccionadas y a la hora especificada.

<sup>l</sup> **Cuando haya un dispositivo externo conectado** (solo disponible para realizar copias de seguridad en el destino externo)

Si programa una tarea para realizar una copia de seguridad en una unidad de memoria flash USB o en una HDD externa, la copia de seguridad se iniciará cada vez que se conecte el mismo dispositivo externo. Seleccione la casilla de verificación **Una vez al día** si desea que la copia de seguridad se realice solamente un vez al día para el dispositivo.

2. Después de haber configurado todos los ajustes, haga clic en **Aceptar**.

Si su Mac está apagado o está en modo de reposo en la fecha programada, la copia de seguridad se ejecutará la próxima vez que inicie su Mac o cuando salga del modo de reposo. Puede utilizar Mac Power Nap para evitar lagunas en la realización de copias de seguridad de sus datos.

### <span id="page-15-0"></span>2.4.1 Para utilizar Mac Power Nap

- <sup>l</sup> Active Power Nap en sus parámetros **Ahorro de energía** > **Adaptador de corriente** de Mac.
- <sup>l</sup> En el menú de Acronis True Image OEM, haga clic en **Preferencias**, haga clic en **General** y a continuación seleccione la casilla de verificación **Realizar copia de seguridad cuando su Mac está en modo Power Nap**. Haga clic en **Aceptar**.

Si este ajuste está activado y su Mac ha entrado en el modo de suspensión en la fecha programada, la copia de seguridad se ejecutará en el próximo Power Nap. Recuerde que la copia de seguridad durante la Power Nap sólo funciona si el equipo está conectado a la fuente de alimentación.

# <span id="page-15-1"></span>2.5 Limpieza de copias de seguridad, versiones de copias de seguridad y réplicas

Cada vez que lleva a cabo una operación de copia de seguridad, manual o programada, Acronis True Image OEM crea una nueva versión de la copia de seguridad en la ubicación de la copia de seguridad.

Cuando desee eliminar las versiones de copia de seguridad que ya no necesite, utilice las herramientas proporcionadas en la aplicación. Si elimina los archivos de las versiones de copia de seguridad que estén fuera de Acronis True Image OEM (por ejemplo, en el Explorador de archivos), esto causará errores durante las operaciones realizadas con las copias de seguridad.

Las versiones de las siguientes copias de seguridad no se pueden eliminar manualmente:

• Copias de seguridad almacenadas en CD, DVD, BD o Acronis Secure Zone

#### *Para configurar los ajustes de limpieza*

- 1. En la sección **Copia de seguridad**, haga clic en la copia de seguridad necesaria y, a continuación, haga clic en **Configuración** en la esquina inferior derecha.
- 2. Seleccione la pestaña **Limpieza** y establezca la configuración de limpieza.

De manera predeterminada, Acronis True Image OEM almacena 20 versiones recientes. Cuando cree la vigésima primera versión, Acronis True Image OEM eliminará automáticamente la versión más antigua de la copia de seguridad. Puede establecer un límite diferente a la cantidad de las versiones de copias de seguridad.

### <span id="page-16-0"></span>2.6 Adición de una copia de seguridad existente a la lista

Puede conseguir copias de seguridad de Acronis True Image OEM creadas por una versión anterior del producto o copiadas desde otro ordenador. Cada vez que inicie Acronis True Image OEM, explorará su ordenador en busca de tales copias de seguridad y las añadirá a la lista de copias de seguridad automáticamente.

Si dispone de copias de seguridad que no se muestran en la lista, puede agregarlas manualmente.

#### *Para añadir las copias de seguridad manualmente*

- 1. En el menú **Archivo**, apunte hacia **Agregar copia de seguridad existente**. El programa abre una ventana desde la que podrá buscar copias de seguridad en su equipo. Además, puede utilizar Spotlight para buscar por archivos .tib o .tibx.
- 2. Seleccione una versión de copia de seguridad (un archivo .tib o .tibx). A continuación, se añadirá la copia de seguridad completa a la lista.

Podrá restaurar los datos de todas las copias de seguridad de la lista. También podrá reconfigurar las copias de seguridad creadas en el mismo Mac.

#### *Para reconfigurar una copia de seguridad*

- 1. Haga clic en el icono del origen de la copia de seguridad y, a continuación, seleccione lo que desee para realizar una copia de seguridad.
- 2. [Paso opcional] Programe la copia de seguridad para que se ejecute de forma regular.
- 3. Para iniciar la copia de seguridad, haga clic en **Crear copia de seguridad**.

#### **Nota**

Si desea ocultar alguna copia de seguridad local de la lista, haga clic con el botón secundario en ella y, a continuación, haga clic en **Ocultar de la lista**. Ya no podrá realizar ninguna operación con esta copia de seguridad hasta que la vuelva a agregar manualmente.

### <span id="page-17-0"></span>2.7 Configuraciones de conexión

Si se conecta a un equipo conectado a la red o a un dispositivo NAS, en la mayoría de los casos deberá proporcionar las credenciales necesarias para acceder a la ubicación de red. Por ejemplo, esto es posible cuando se selecciona un destino de copia de seguridad. Más adelante, si las credenciales para la localización se modifican, debe corregirlas manualmente en los ajustes de la copia de seguridad. De lo contrario, las siguientes operaciones de copia de seguridad fallarán.

#### *Para cambiar las credenciales para una ubicación de red*

- 1. Abra Acronis True Image OEM.
- 2. En la sección **Copia de seguridad**, seleccione la copia de seguridad que tenga una ubicación de red como origen o destino.
- 3. Haga clic en el icono del engranaje para abrir los ajustes de copia de seguridad.
- 4. En la sección **Conexión**, especifique el nombre de usuario y la contraseña para acceder a la ubicación de red.
- 5. [Paso opcional] Haga clic en **Probar conexión**. Si se ha establecido la conexión, las credenciales son correctas.
- <span id="page-17-1"></span>6. Haga clic en **Aceptar** para aplicar los cambios.

### 2.8 Actividad y estadísticas de las copias de seguridad

En las pestañas **Actividad** y **Copia de seguridad**, puede visualizar información adicional sobre cualquier copia de seguridad, como su historial y los tipos de archivos que contiene. La pestaña **Actividad** contiene una lista de las operaciones realizadas en la copia de seguridad seleccionada desde su creación, los estados de las operaciones y sus estadísticas. Esto resulta práctico cuando necesita averiguar qué le ocurría a la copia de seguridad en el modo de segundo plano; por ejemplo, el número y los estados de las operaciones de copia de seguridad programadas, el tamaño de los datos copiados, etc.

<span id="page-17-2"></span>Al crear la primera versión de una copia de seguridad, la pestaña **Copia de seguridad** muestra una representación gráfica del contenido de la copia por tipo de archivo.

### 2.8.1 Pestaña Actividad

#### *Para visualizar la actividad de una copia de seguridad*

- 1. En la barra lateral, haga clic en **Copia de seguridad**.
- 2. En la lista de copias de seguridad, seleccione la copia de seguridad cuyo historial desee visualizar.
- 3. En el panel derecho, haga clic en **Actividad**.

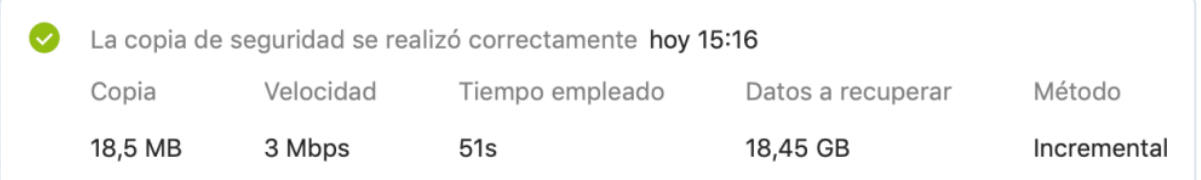

#### **Elementos que pueden visualizarse y analizarse:**

- <sup>l</sup> Operaciones de copias de seguridad y sus estados (correcta, con fallos, cancelada, interrumpida, etc.)
- Operaciones realizadas en la copia de seguridad y sus estados
- Mensajes de error
- Comentarios de la copia de seguridad
- Detalles sobre la operación de copia de seguridad, incluidos los siguientes:
	- <sup>o</sup> **Copia**: Tamaño de los datos copiados, con compresión.
	- <sup>o</sup> **Velocidad**: velocidad de la operación de copia de seguridad.
	- <sup>o</sup> **Tiempo empleado**: tiempo utilizado en la operación de copia seguridad.
	- <sup>o</sup> **Datos a recuperar**: Tamaño inicial, sin compresión, de los datos.
	- <sup>o</sup> **Método**: Método de la operación de copia de seguridad (completo, incremental).

<span id="page-18-0"></span>Para obtener más información, consulte el artículo de la base de conocimientos: <https://kb.acronis.com/content/60104>.

### 2.8.2 La pestaña Copia de seguridad

Al crear una copia de seguridad, pueden visualizarse las estadísticas sobre los tipos de archivo que se han copiado:

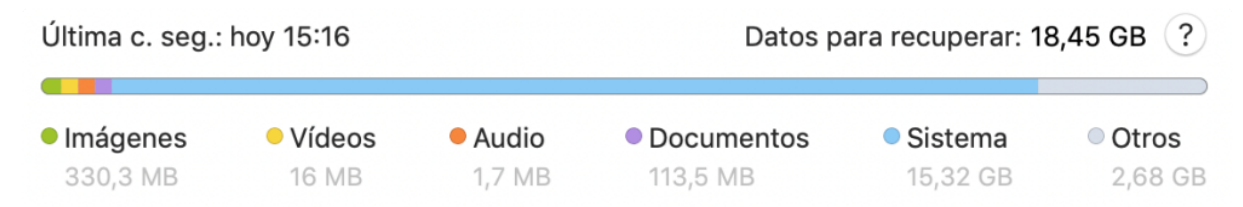

Señale un segmento de color para ver el número de archivos y el tamaño total correspondientes a cada categoría de datos:

- Imágenes
- Archivos de vídeo
- Archivos de audio
- Documentos
- Archivos del sistema
- Otros tipos de archivos, incluidos los archivos del sistema ocultos

<span id="page-19-0"></span>**Datos a recuperar**: muestra el tamaño de los datos originales que ha seleccionado para realizar la copia de seguridad.

# 2.9 Ajustes de energía del portátil

#### **Nota**

Este ajuste solo está disponible en ordenadores con baterías (portátiles, ordenadores con UPS).

Es aconsejable que ahorre la carga de la batería cuando trabaje con su portátil y no disponga de ninguna fuente de alimentación cerca, o cuando su equipo haya cambiado al Sistema de Alimentación Ininterrumpida (SAI) tras producirse un apagón. En ocasiones, las copias de seguridad a largo plazo pueden consumir la energía de la batería bastante rápido.

#### *Para ahorrar la carga de la batería*

<sup>l</sup> En el menú Acronis True Image OEM, haga clic en **Preferencias** y, a continuación, haga clic en **Ahorro de batería** y, a continuación, marque la casilla de verificación **No realizar copias de seguridad cuando quede menos batería de**. Después, haga clic en **Aceptar**.

Si desenchufa el adaptador de corriente del portátil con este ajuste activado, o si su equipo utiliza el SAI tras producirse un apagón y el nivel de carga restante de la batería es igual o inferior al nivel del control deslizante, todas las copias de seguridad actuales se pondrán en pausa y las copias de seguridad programadas no se iniciarán. Una vez haya vuelto a enchufar el adaptador de corriente o se haya restaurado la fuente de alimentación, se reanudarán las copias de seguridad en pausa. Además, se iniciarán las copias de seguridad programadas que se hayan omitido debido a este ajuste.

<span id="page-19-1"></span>Este ajuste no bloquea por completo la funcionalidad de las copias de seguridad. En todo momento podrá iniciar una copia de seguridad de manera manual.

### <span id="page-19-2"></span>2.10 Notificaciones

### 2.10.1 Notificaciones en el Centro de notificaciones de macOS

Las notificaciones de Acronis True Image OEM pueden duplicarse en el Centro de notificaciones de macOS de modo que pueda visualizarlas en el lugar habitual sin necesidad de abrir la consola de

Acronis True Image OEM. Las notificaciones del Centro de notificaciones de macOS se mostrarán automáticamente.

Para duplicar las notificaciones del producto en el Centro de notificaciones, en el menú Acronis True Image OEM, haga clic en **Preferencias** y, a continuación, seleccione la casilla de verificación **Mostrar notificaciones en el Centro de notificaciones**.

### <span id="page-20-0"></span>2.10.2 Notificaciones en el Centro de notificaciones de Acronis Tray

Cuando Acronis True Image OEM esté abierto, podrá ver el estado de cualquier operación que contenga. No obstante, debido a que algunas operaciones pueden tardar bastante tiempo, como la copia de seguridad, no es necesario mantener Acronis True Image OEM para conocer su resultado. Las notificaciones del Centro de notificaciones de macOS permanecen abiertas hasta que las cierra, pero no puede abrir notificaciones que se hayan cerrado. Para ver la información, necesita abrir Acronis True Image OEM.

El Centro de notificaciones de Tray contiene las últimas notificaciones en una ubicación y le permite ver estados de operaciones importantes sin necesidad de abrir Acronis True Image OEM en el momento en que las necesita. Las notificaciones siguientes se muestran en el Centro de notificaciones de Acronis Tray: información sobre los resultados de las operaciones de copia de seguridad y otras notificaciones importantes de Acronis True Image OEM. El Centro de notificaciones de Tray se minimiza y oculta en Acronis True Image OEM en la bandeja de Mac.

# <span id="page-20-2"></span><span id="page-20-1"></span>2.11 Compatibilidad con Parallels Desktop

### 2.11.1 ¿Qué es Parallels Desktop?

Parallels Desktop es una aplicación que permite ejecutar varios sistemas operativos en Mac, mediante un entorno virtual especial. Normalmente se utiliza para ejecutar Windows, pero también se puede ejecutar macOS, Linux, Google Chrome OS y otros sistemas operativos. Visite el sitio web de Parallels para obtener más información: <https://www.parallels.com/products/desktop/>.

### <span id="page-20-3"></span>2.11.2 ¿Cómo gestiona Acronis True Image OEM las máquinas virtuales de Parallels Desktop?

Acronis True Image OEM proporciona soporte completo para sus máquinas virtuales creadas con Parallels Desktop 16 o posterior. Cuando haga una copia de seguridad de su Mac, los equipos virtuales se incluirán también. Cuando recupera su Mac, las máquinas virtuales vuelven al estado en el que se encontraban cuando comenzó la copia de seguridad. Después de la recuperación, todas sus máquinas virtuales se mantendrán uniformes y se podrán arrancar.

### <span id="page-20-4"></span>2.11.3 ¿Cómo funciona?

Cada vez que se ejecuta una copia de seguridad, Acronis True Image OEM crea instantáneas de todas las máquinas virtuales de Parallels Desktop almacenadas en los discos o en las carpetas que se han seleccionado para la copia de seguridad. Estas instantáneas se utilizan como puntos temporales a los que podrá revertir cuando recupere su Mac. Una vez que las instantáneas creadas se hayan almacenado en la copia de seguridad, se eliminarán automáticamente de su Mac.

### <span id="page-21-0"></span>2.11.4 ¿De qué máquinas virtuales de realizan copias de seguridad?

Acronis True Image OEM realiza copias de seguridad de todas las máquinas virtuales que:

- <sup>l</sup> Estén almacenadas en los discos de los que se esté realizando una copia de seguridad
- Se agreguen a la aplicación Parallels Desktop
- <span id="page-21-1"></span><sup>l</sup> Actualmente estén en ejecución, detenidas y suspendidas

### 2.11.5 ¿Cómo recupero las máquinas virtuales?

Si sus máquinas virtuales se crearon con Parallels Desktop 16 o superior, todas las máquinas virtuales restauradas se iniciarán después de la recuperación. Si utilizó una versión anterior de Parallels Desktop, debe ejecutar el script recreate\_pd\_hdd.sh para restaurar la capacidad de arranque de sus máquinas recuperadas.

En Acronis True Image OEM (2017 o posterior), este script se proporciona con el producto y se ubica en /Applications/Acronis True Image.app/Contents/MacOS/recreate\_pd\_hdd.sh. Si utiliza una versión anterior, descargue el archivo de comandos en:

[https://kb.acronis.com/system/files/content/2016/08/49198/recreate\\_pd\\_hdd.zip](https://kb.acronis.com/system/files/content/2016/08/49198/recreate_pd_hdd.zip).

#### *Para ejecutar la secuencia de comandos*

- 1. Descomprima el archivo .zip de la secuencia de comandos.
- 2. Abrir terminal.
- 3. Escriba *bash "[script\_path]" "[vm\_path]"*, donde
	- [script\_path] es la ruta hacia el archivo de la secuencia de comandos.
	- [vm\_path] es la ruta hacia la carpeta en la que se encuentran ubicados los archivos de las máquinas virtuales recuperadas.

Por ejemplo:

bash "/Applications/Acronis True Image.app/Contents/MacOS/recreate\_pd\_hdd.sh" "/Users/John/Downloads/My Windows Virtual Machine.pvm"

#### **Nota**

<span id="page-21-2"></span>Recomendamos recuperar los equipos PD como nuevos equipos virtuales en lugar de sobrescribir los anteriores.

### 2.11.6 Limitaciones

Si tiene máquinas virtuales de Parallels Desktop configuradas para utilizar la partición de Boot Camp, preste atención a las siguientes limitaciones:

- · Si la máquina virtual está funcionando, la copia de seguridad de la partición de Boot Camp fallará en la mayoría de los casos.
- · Si la máquina virtual está suspendida, la copia de seguridad de la partición de Boot Camp se realizará correctamente, pero su recuperación fallará en la mayoría de los casos.
- <sup>l</sup> Si la máquina virtual está suspendida, la recuperación de la partición de Boot Camp fallará. En su lugar, elimine la partición de Boot Camp y, a continuación, recupérela desde la copia de seguridad al espacio sin asignar.

### <span id="page-22-0"></span>2.12 Lista de copias de seguridad

Mientras trabaje con la lista de copias de seguridad, verá iconos especiales. Los iconos muestran un tipo de copia de seguridad y el estado actual de esta.

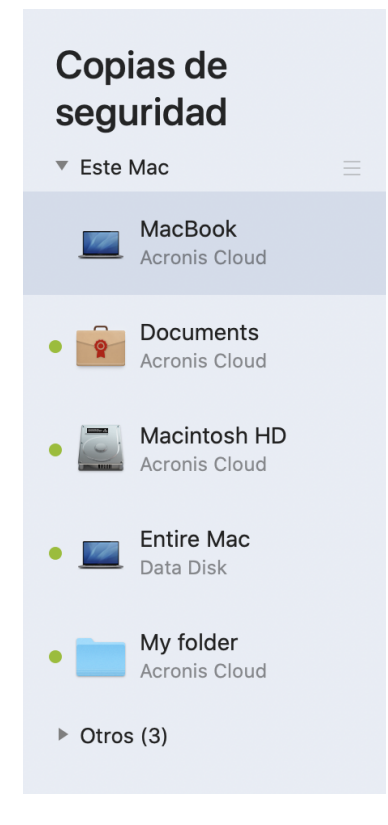

### <span id="page-22-1"></span>2.12.1 Estados de las copias de seguridad

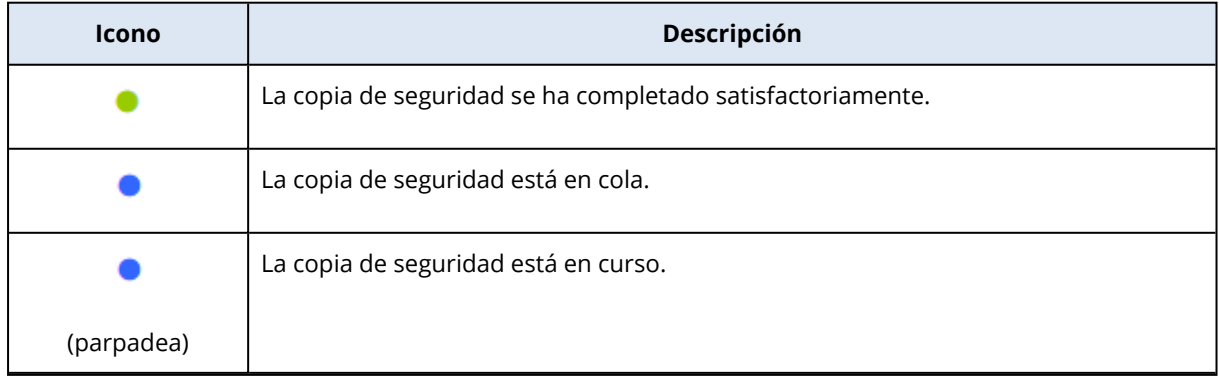

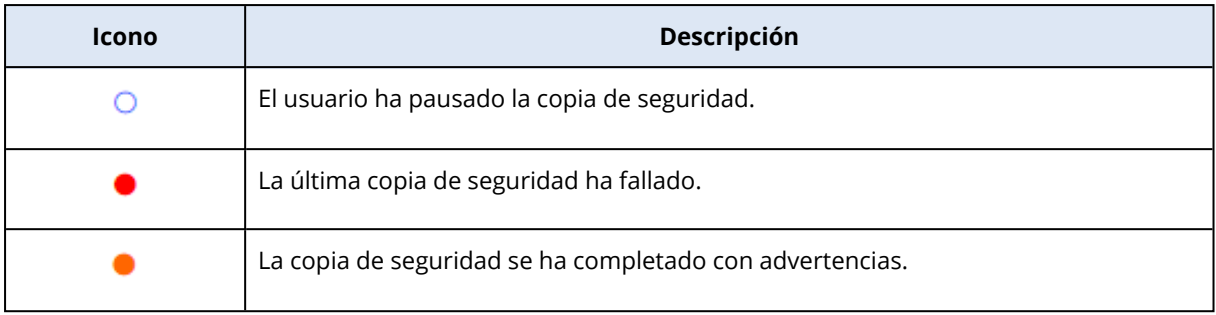

### <span id="page-23-0"></span>2.12.2 Ordenación de copias de seguridad en la lista

De manera predeterminada, las copias de seguridad se ordenan por fecha de creación, desde la más reciente a la más antigua. Para cambiar el orden, seleccione el tipo de ordenación adecuado en la parte superior de la lista de copias de seguridad. Tiene las siguientes opciones:

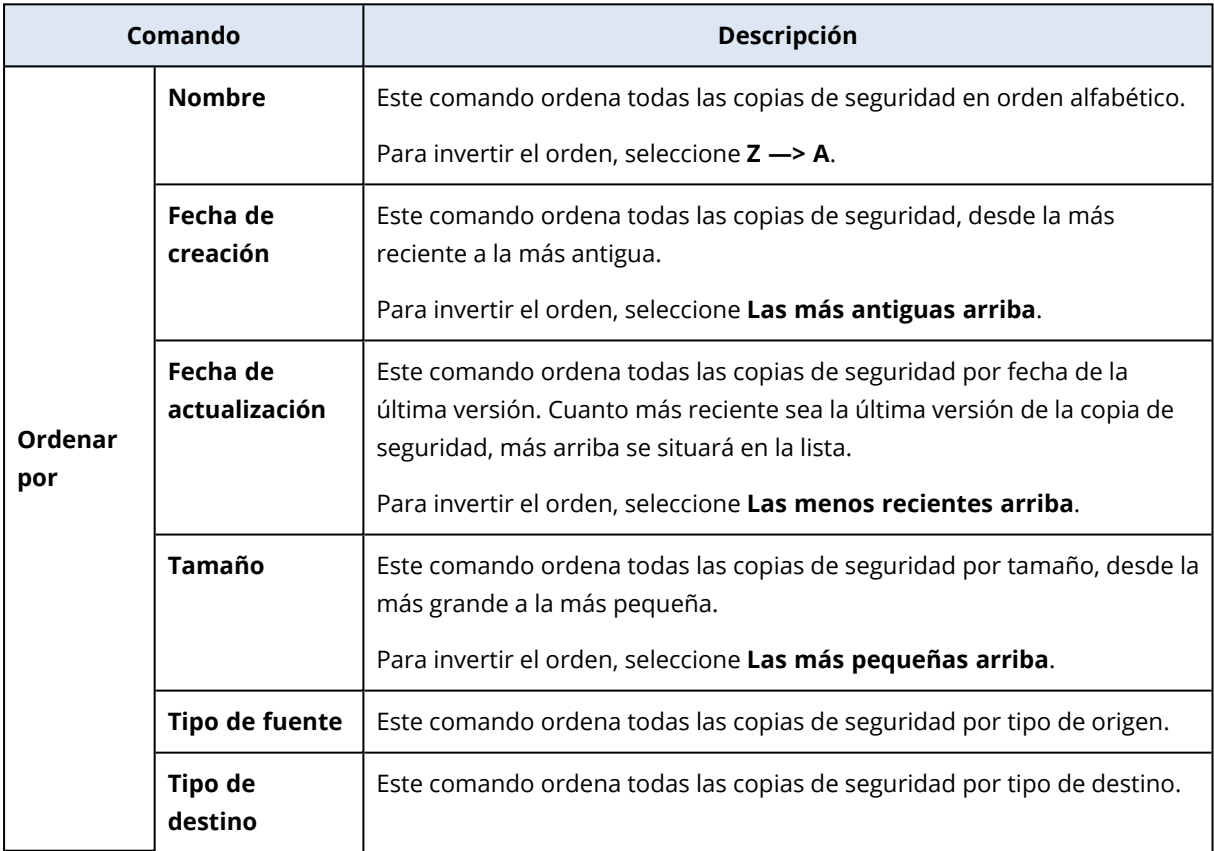

# <span id="page-24-1"></span><span id="page-24-0"></span>**3 Creación de dispositivos de arranque**

### 3.1 Creación del Medios de arranque Acronis

Medios de arranque Acronis es una unidad extraíble que contiene archivos de arranque. Cuando su Mac no arranque, utilice la unidad para iniciar el entorno de recuperación Acronis y recuperar el Mac de una copia de seguridad creada anteriormente.

#### **Nota**

Fusion Drive no es compatible como objetivo para los Survival Kits Medios de arranque Acronis y Acronis.

Si todavía no tiene una copia de seguridad, créela. Consulte la sección Copias de [seguridad](#page-13-0) en un [almacenamiento](#page-13-0) local o en red.

#### **Advertencia.**

Usar Medios de arranque Acronis es la única manera de recuperar su Mac a partir de una Acronis True Image OEM copia de seguridad.

#### *Para crear el Medios de arranque Acronis*

1. Conecte una unidad extraíble al Mac.

La unidad debe disponer de al menos 4 GB de espacio libre. Puede usar, por ejemplo, un disco duro externo o una unidad de memoria flash USB. La unidad se formateará con el sistema de archivos Mac OS Extended. Tenga en cuenta que los CD y DVD no son compatibles.

- 2. Abra Acronis True Image OEM.
- 3. En el menú **Archivo**, haga clic en **Crear Acronis Dispositivo de arranque**. En la ventana que se haya abierto, haga clic en **Crear dispositivo**.
- 4. Se abre la ventana Acronis Media Builder.

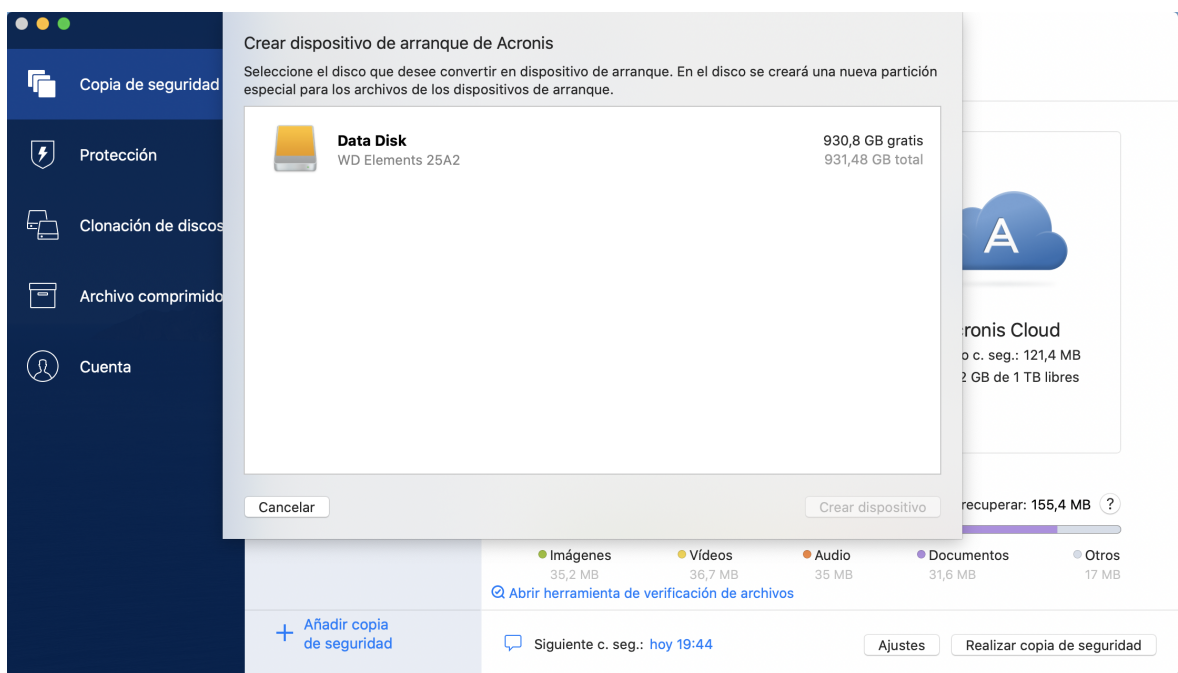

- 5. Seleccione la unidad que desea convertir en un dispositivo de arranque.
- 6. Haga clic en **Crear dispositivo**.

Acronis True Image OEM crea una pequeña partición en la unidad seleccionada y copia los archivos de arranque allí. Para crearla, se cambiará el tamaño de uno de los volúmenes existentes. Si el disco no es GPT y tiene un sistema de archivos diferente de Mac OS Extended o APFS, Acronis True Image OEM sugerirá que se formatee el disco. Preste atención, ya que el formateo del disco elimina todos los datos que estén almacenados en el disco.

7. Cuando se complete el proceso, desconecte el dispositivo y manténgalo en un lugar seguro. Puede almacenar sus propios datos en el dispositivo, pero asegúrese de que no elimina o modifica los archivos de arranque de Acronis.

#### **Nota**

Le recomendamos que cree un nuevo dispositivo de arranque cada vez que actualice el macOS a una nueva versión. De lo contrario, puede que el dispositivo de arranque no funcione correctamente.

# <span id="page-26-1"></span><span id="page-26-0"></span>**4 Recuperación**

### 4.1 ¿Cuándo recupero mi Mac?

Cuando su ordenador no arranque o si observa que macOS o alguna de las aplicaciones no funciona correctamente, en la mayoría de los casos significa que habrá llegado el momento de recuperar el sistema operativo a partir de la imagen de disco. Pero antes le recomendamos que averigüe cuál es el origen del problema.

Los errores del sistema pueden deberse a dos factores básicos:

#### <sup>l</sup> **Fallo de hardware**

En este escenario, es mejor que su centro de asistencia técnica se encargue de repararlo.

<sup>l</sup> **Daños en el sistema operativo, las aplicaciones o los datos**

Cuando la causa del fallo sea un virus, un software malicioso o unos archivos del sistema corruptos, recupere el sistema a partir de la copia de seguridad. Consulte la sección [Recuperación](#page-26-2) de Mac para obtener más información.

#### *Para determinar el origen del problema*

- 1. Compruebe los cables, los conectores, la alimentación de los dispositivos externos, etc.
- 2. Reinicie el Mac. Mantenga pulsada la tecla **Opción** mientras el Mac arranca. Se mostrará el menú de recuperación.
- 3. Elija **Utilidad de disco** de la lista y después haga clic en **Continuar**.
- 4. Seleccione el disco que desee comprobar y, a continuación, haga clic en **Primeros auxilios**. Si la Utilidad de disco le informa de que el disco va a fallar, es posible que se deba al estado físico del disco. Por ejemplo, podría contener sectores defectuosos. Es recomendable que realice una copia de seguridad del disco lo antes posible y que después lo sustituya.
- 5. Haga clic en **Verificar disco**.
	- **.** Si se produce un error, haga clic en **Reparar disco**. Si la Utilidad de disco indica que el disco está Bien o que se ha reparado, reinicie el Mac y siga utilizándolo de la forma habitual. Si los errores persisten, recupere el Mac a partir de una copia de seguridad de Acronis True Image OEM. Consulte la sección [Recuperación](#page-26-2) de Mac para obtener más información.
	- <sup>l</sup> Si la Utilidad de Discos no detecta ningún error, recupere su Mac mediante una copia de seguridad Acronis True Image OEM. Consulte la sección [Recuperación](#page-26-2) de Mac para obtener más información.

# <span id="page-26-2"></span>4.2 Recuperación de Mac

Siga las siguientes instrucciones para recuperar el Mac cuando no arranque o cuando no funcione correctamente.

- 1. Asegúrese de que posee:
	- Una copia de seguridad de Acronis True Image OEM que deberá haber creado previamente. Para obtener más información, consulte la sección Copias de [seguridad](#page-13-0) en un [almacenamiento](#page-13-0) local o en red.
	- Medios de arranque Acronis. Si no lo tiene y puede iniciar Acronis True Image OEM en su Mac, cree el dispositivo lo antes posible. Consulte Creación del Medios de [arranque](#page-24-1) Acronis para obtener más información.
- 2. Conecte el medio de arranque al Mac.
- 3. Para mostrar el menú de arranque:
	- <sup>l</sup> [En un Mac basado en Intel] Inicie o reinicie el Mac. Mantenga pulsada la tecla Opción mientras el Mac arranca.
	- <sup>l</sup> [En un Mac con Apple Silicon] Apague el Mac. Mantenga pulsado el botón de alimentación.
- 4. Seleccione Medios de arranque Acronis como dispositivo de arranque. Se muestran las utilidades.
	- <sup>l</sup> [En un Mac basado en Intel] Seleccione **Recuperar desde una copia de seguridad de Acronis True Image OEM** y, a continuación, haga clic en **Continuar**.
	- <sup>l</sup> [En un Mac con silicona de Apple] Seleccione **Medios de arranque Acronis** y luego haga clic en **Restaurar**.
- 5. En la ventana que se abrirá, elija la ubicación de la copia de seguridad:
	- <sup>l</sup> **Almacenamiento local**
	- <sup>l</sup> **Red**

Seleccione la copia de seguridad y, a continuación, haga clic en **Abrir**.

- 6. En la lista, seleccione la versión de la copia de seguridad desde la que desee recuperar el Mac y, a continuación, haga clic en **Siguiente**. Aparecerá el contenido de la versión.
- 7. Seleccione las casillas de verificación situadas junto a las particiones que desea recuperar. Seleccione un destino para cada partición.

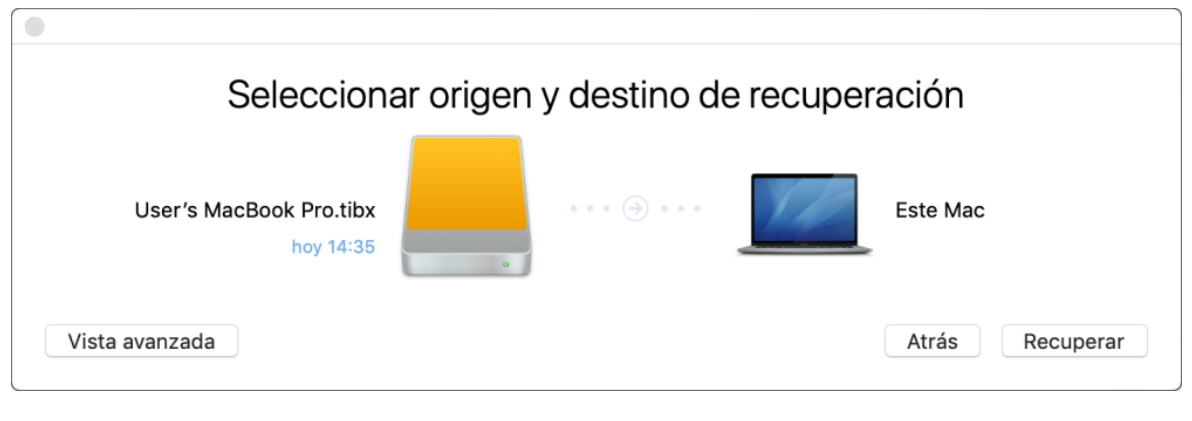

#### **Nota**

Si Acronis True Image OEM determina automáticamente un destino para cada partición en la copia de seguridad, aparecerá la vista simplificada. No podrá realizar cambios en este modo. Si necesita seleccionar las particiones de forma manual, haga clic en el botón **Vista avanzada**.

- 8. Para iniciar la recuperación, haga clic en **Recuperar** y, a continuación, confirme que desea borrar todos los datos sobre las particiones de destino.
- 9. [Para macOS Big Sur 11 y Monterey 12] Cuando se lo pida, haga clic en **Restaurar datos** si solo necesita restaurar los datos en un volumen de datos no arrancable. Haga clic en **Restaurar y reiniciar** si necesita un volumen arrancable con macOS instalado. Tenga en cuenta que necesitará conexión a Internet.
- <span id="page-28-0"></span>10. [Excepto macOS Big Sur 11 y Monterey 12] Cuando la recuperación haya finalizado, reinicie su Mac.

### 4.2.1 Preguntas más frecuentes sobre la partición de Boot Camp

- <sup>l</sup> **¿Cómo hago copias de seguridad de mi partición de Boot Camp?** Haga una copia de seguridad del disco duro en el que está instalado Boot Camp. La copia de seguridad contendrá todos los datos del disco, incluida la partición de Boot Camp.
- <sup>l</sup> **¿Puedo hacer una copia de seguridad de mi partición de Boot Camp de forma separada?** No, no es posible. Acronis True Image OEM solo le permite crear copias de seguridad a nivel de disco. En lugar de eso, haga una copia de seguridad de la unidad que contenga la partición de Boot Camp.
- <sup>l</sup> **¿Cómo recupero mi partición de Boot Camp?**

Puede hacerlo en el entorno de los dispositivos de arranque. En el paso de selección del origen y el destino de la recuperación, seleccione todos las particiones que aparecen. De esta forma, se recuperará el disco duro completo. Para recuperar solamente la partición de Boot Camp, seleccione la casilla de verificación situada junto a esta partición y desmarque el resto de casillas.

- <sup>l</sup> **¿Puedo cambiar el tamaño de mi partición de Boot Camp antes de la recuperación?** No, no es posible. La partición de Boot Camp mantiene el mismo tamaño que la copia de seguridad.
- <sup>l</sup> **¿Qué destinos de recuperación puedo seleccionar para una partición de Boot Camp?** Le recomendamos encarecidamente que recupere su partición de Boot Camp en sí misma, aunque puede seleccionar cualquier destino de recuperación.
- <sup>l</sup> **¿Puedo recuperar archivos específicos de la partición de Boot Camp de la que se le realizó una copia de seguridad?**

Sí, puede recuperarlos sin limitaciones, de la misma forma que recuperaría cualquier otro archivo.

<sup>l</sup> **Quiero sustituir mi disco duro por uno nuevo. ¿Puedo clonar macOS, la partición de Boot Camp y todos mis datos en un disco duro nuevo?**

Sí, es posible. Haga lo siguiente:

- 1. Haga una copia de seguridad de su disco duro en un dispositivo de almacenamiento externo, como una unidad USB o una red compartida.
- 2. Apague su Mac y sustituya su disco duro antiguo por uno nuevo.
- 3. Inicie su Mac utilizando Medios de arranque Acronis.
- 4. Recupere su Mac desde la copia de seguridad al nuevo disco duro.

### <span id="page-29-0"></span>4.3 Recuperación de archivos y carpetas

Siga las siguientes instrucciones cuando necesite recuperar archivos y carpetas específicos a partir de una copia de seguridad.

#### *Para recuperar datos en Acronis True Image OEM:*

1. En el panel izquierdo, seleccione la copia de seguridad que contenga los archivos y las carpetas que desee recuperar y, a continuación, abra la pestaña **Restaurar**.

Se abrirá la ventana con el contenido de la copia de seguridad.

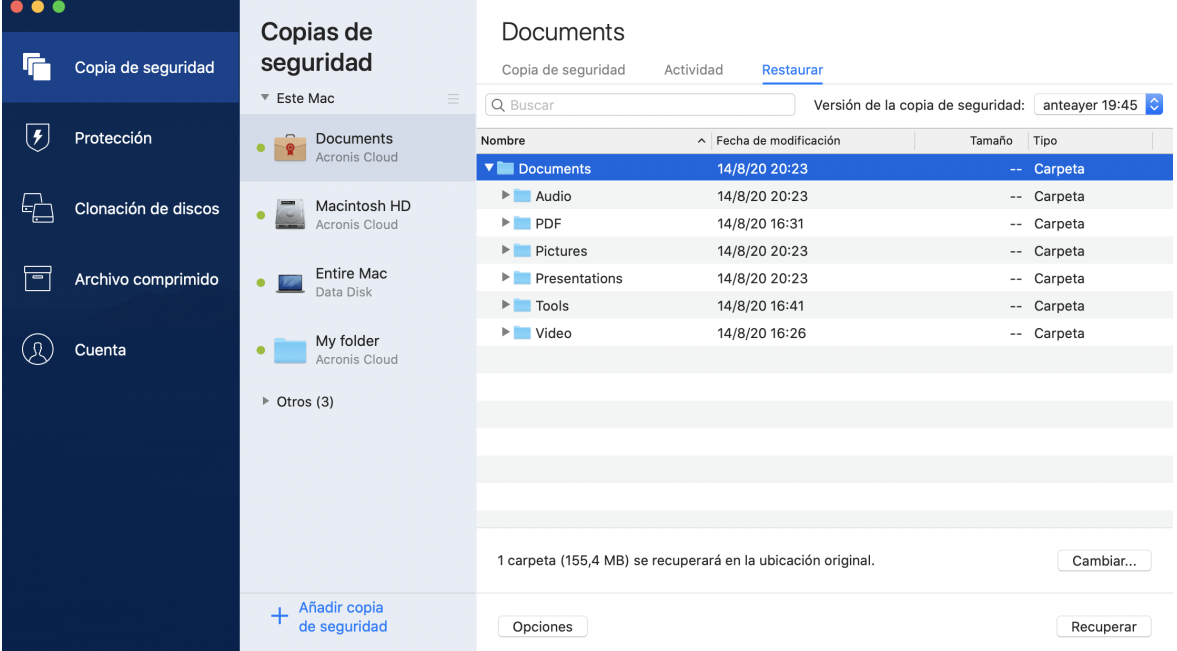

- 2. En la lista **Versión de la copia de seguridad**, seleccione la versión de la copia de seguridad por la fecha de copia de seguridad. Una vez completado el procedimiento, los archivos y las carpetas se restablecerán al estado en el que se encontraban en esa fecha.
- 3. Seleccione los archivos o las carpetas que desee recuperar.
- 4. [Paso opcional] De manera predeterminada, los archivos o las carpetas seleccionados se recuperarán en la ubicación original. Para recuperar documentos en una ubicación personalizada, haga clic en **Cambiar** y navegue hasta la ubicación que desee utilizar para la recuperación.
- 5. Haga clic en **Recuperar**. Una vez completada la operación, los datos se restaurarán a la fecha y la hora seleccionadas y se almacenarán en su ubicación original o en una personalizada.

Los datos seleccionados se descargarán en la carpeta de descargas predeterminada.

# <span id="page-30-0"></span>4.4 Búsqueda de contenido de copias de seguridad

Durante la recuperación de datos de copias de seguridad locales, puede buscar archivos y carpetas específicos almacenados en la copia de seguridad seleccionada.

#### *Para buscar archivos y carpetas*

- 1. Inicie la recuperación de datos tal y como se describe en [Recuperación](#page-29-0) de archivos desde un [almacenamiento](#page-29-0) local o en red.
- 2. Para seleccionar los archivos y carpetas que desea recuperar, introduzca el nombre del archivo o la carpeta en el campo **Buscar**. El programa muestra los resultados de la búsqueda. También puede utilizar los caracteres comodín: \* y ?. Por ejemplo, para buscar todos los archivos con extensión **.exe**, introduzca **\*.exe**. Para encontrar todos los archivos .exe con nombres compuestos por cinco símbolos y que comiencen por "my", escriba **My???.exe**.
- 3. De manera predeterminada, Acronis True Image OEM busca la carpeta seleccionada en el paso anterior. Para incluir la copia de seguridad completa en la búsqueda, haga clic en **Copia de seguridad completa**.

Para regresar al paso anterior, haga clic en el icono de la cruz.

4. Una vez completada la búsqueda, seleccione los archivos que desee recuperar y, a continuación, haga clic en **Siguiente**.

#### **Nota**

Preste atención a la columna **Versión**. Los archivos y carpetas que pertenecen a diferentes versiones de copias de seguridad no se pueden recuperar a la vez.

# <span id="page-31-1"></span><span id="page-31-0"></span>**5 Clonación de discos**

### 5.1 Utilidad de clonación de discos

#### **Nota**

Es posible que ciertas funciones y funcionalidades no estén disponibles en la edición que está utilizando.

La operación de copia normal no convierte su disco duro nuevo en idéntico al anterior. Por ejemplo, si abre el Buscador y copia todos los archivos y carpetas en la nueva unidad de disco duro, el macOS no se iniciará desde la nueva unidad de disco duro. La Utilidad de clonación de discos le permite duplicar todos sus datos y conseguir que macOS sea de arranque en su nueva unidad de disco duro. Como resultado, su nuevo disco se convertirá en un clon exacto del antiguo.

#### **Cuándo lo necesita:**

- Ha comprado un nuevo iMac o MacBook y desea transferir todos sus datos, incluido el macOS, desde su antiguo Mac hasta el nuevo.
- <sup>l</sup> Desea convertir una unidad externa en un clon portátil de la unidad de disco duro de su Mac. Podrá conectar esta unidad externa a cualquier Mac y lograr que arranque para convertir este Mac en una copia exacta de su propio equipo al instante.

#### **Qué unidades puede utilizar:**

- La unidad interna del sistema de su Mac (solo se puede utilizar como disco de origen)
- La unidad interna ajena al sistema de su Mac
- La unidad interna de otro Mac
- Unidad externa
- Unidad de memoria flash USB

Si la unidad de destino es mayor o menor que la de origen, las particiones de la unidad de origen se cambiarán de tamaño proporcionalmente en la unidad de destino para ocupar su espacio por completo. La única excepción son las particiones inferiores a 1 GB. Estas particiones no se cambiarán de tamaño.

No es necesario que el disco de destino sea del mismo tamaño que el de origen, puede ser mayor o menor, pero su tamaño en general debe ser mayor que el del espacio utilizado en el disco de origen más un 10 %. Por ejemplo, tiene una unidad de disco duro de 1000 GB en su Mac, pero solo se utilizan 200 GB. Si desea clonarla, el tamaño de la unidad de destino debe ser de 200 + 10 % = 220 GB, o superior. Si su unidad de destino es demasiado pequeña, intente eliminar algunos datos innecesarios de la unidad de origen o mueva los datos a una unidad externa o una unidad de memoria flash USB.

# <span id="page-32-0"></span>5.2 Clonación de discos

La operación de copia normal no convierte su disco duro nuevo en idéntico al anterior. Por ejemplo, si abre el Buscador y copia todos los archivos y carpetas en la nueva unidad de disco duro, el macOS no se iniciará desde la nueva unidad de disco duro. La Utilidad de clonación de discos le permite duplicar todos sus datos y conseguir que macOS sea de arranque en su nueva unidad de disco duro. Como resultado, su nuevo disco se convertirá en un clon exacto del antiguo. Consulte la sección Utilidad de [clonación](#page-31-1) de discos para obtener más información.

#### **Importante**

Para clonar un Mac con Apple Silicon, primero debe clonar los datos en un disco externo. Luego, transfiera los datos del disco externo al Mac de destino.

#### *Para clonar un disco*

- 1. Si tiene equipos virtuales de Parallels Desktop ejecutándose en su Mac, asegúrese de que estén desactivados.
- 2. Asegúrese de que las unidades de origen y de destino estén conectadas a su Mac. Si desea conectar otro Mac, asegúrese de que esté conectado en el modo de disco de destino. Consulte la sección [Conexión](#page-34-0) de dos Mac para obtener más información.
- 3. Abra Acronis True Image OEM.
- 4. En la barra lateral, haga clic en **Clonación de discos** y, a continuación, haga clic en **Continuar**.
- 5. De manera predeterminada, la unidad del sistema interno se preseleccionará como origen de la clonación. Si quiere cambiarla, haga clic en el icono de origen de la clonación y, a continuación, seleccione la unidad que desee clonar.
- 6. Conecte la unidad de destino.

#### **Nota**

Tenga en cuenta que los discos APM no son compatibles. Si dispone de un disco APM, le sugerimos que lo convierta a GPT o a MBR.

7. Haga clic en el icono de destino de la clonación y, a continuación, seleccione la unidad de destino para los datos clonados.

#### **Advertencia.**

Cuando inicie la operación de clonación, la unidad de destino se formateará y todos los datos almacenados en ella se borrarán de manera irreversible. Asegúrese de que el disco esté vacío o de que no contenga datos valiosos.

8. Haga clic en **Clonar**.

#### *Pasos adicionales para un Mac con Apple Silicon:*

- 1. Conecte el disco de clonación al Mac de destino.
- 2. Apague su Mac de destino, luego mantenga pulsado el botón de **Encendido** hasta que vea las opciones de inicio.
- 3. Para configurar la recuperación de macOS, haga clic en **Opciones**.
- 4. Seleccione la **Utilidad de disco**. En la barra de herramientas, haga clic en **Mostrar todos los dispositivos**.
- 5. Seleccione el disco interno del Mac y haga clic en **Borrar** en la barra de herramientas. Seleccione el formato APFS y confirme el borrado. Después, se reiniciará su Mac.
- 6. Active su Mac. Después, salga a Utilidades de recuperación.
- 7. Seleccione para reinstalar macOS y, a continuación, siga los pasos para instalar macOS en el disco interno.
- 8. Cuando macOS arranque por primera vez, configure el sistema.
- 9. En la ventana del **Asistente de migración**, seleccione transferir los datos **Desde un Mac, una copia de seguridad de Time Machine o un Disco de arranque**.
- 10. En la ventana **Transferir información a este Mac,** seleccione el disco clonado.
- 11. En la ventana **Seleccionar la información a transferir,** seleccione toda la información que se muestra y cree una contraseña.
- 12. Instale Acronis True Image OEM en su Mac.

Si la operación de clonación se detiene por algún motivo, deberá configurar e iniciar el procedimiento de nuevo. No perderá sus datos, ya que Acronis True Image OEM no modifica el disco original ni los datos almacenados en él durante la clonación.

### <span id="page-33-0"></span>5.2.1 Clonación de una Fusion Drive

**Fusion Drive** es una unidad híbrida que combina una unidad de disco duro (HDD) relativamente lenta con una unidad de estado sólido (SSD) rápida. En su Mac verá la Fusion Drive como un volumen lógico individual con el espacio de las dos unidades combinadas.

Acronis True Image OEM le permite clonar una Fusion Drive en una Fusion Drive o en cualquier otra unidad de destino.

#### *Para clonar una Fusion Drive*

- 1. Si tiene equipos virtuales de Parallels Desktop ejecutándose en su Mac, asegúrese de que estén desactivados.
- 2. Asegúrese de que las unidades de origen y destino estén conectadas a su Mac. Desconecte todos los dispositivos externos que no sean necesarios.
- 3. Abra Acronis True Image OEM.
- 4. En la barra lateral, haga clic en **Clonación de discos** y, a continuación, haga clic en **Continuar**.
- 5. Seleccione una Fusion Drive como origen de la clonación.
- 6. Conecte la unidad de destino.

7. Haga clic en el icono de destino de la clonación y, a continuación, seleccione la unidad de destino para los datos clonados.

Si tiene más de un disco, aparecerá la casilla de verificación **Crear una Fusion Drive** <sup>1</sup> Selecciónela si desea crear una Fusion Drive y, a continuación, elija dos discos. Confirme su elección.

#### **Advertencia.**

Cuando inicie la operación de clonación, la unidad de destino se formateará y todos los datos almacenados en ella se borrarán de manera irreversible. Asegúrese de que los discos estén vacíos o de que no contengan datos valiosos.

<span id="page-34-0"></span>8. Haga clic en **Clonar**.

# 5.3 Conexión de dos Mac

Cuando desee clonar su unidad de disco duro en otro Mac, el Mac de destino deberá conectarse en el modo de disco de destino.

#### *Para conectar el Mac de destino al de origen*

- 1. Encienda los dos Mac, el de origen y el de destino.
- 2. Conéctelos utilizando un cable FireWire o Thunderbolt.
- 3. En el Mac de destino, haga clic en **Menú de Apple** > **Preferencias del sistema**, haga clic en **Disco de activación** y, a continuación, haga clic en **Modo de disco de destino**. Una vez que el ordenador se haya reiniciado, aparecerá un nuevo icono de disco en el escritorio

del Mac de origen. A partir de ese momento podrá trabajar con la unidad de disco duro del Mac de destino como si fuera una unidad externa normal, lo que incluye su selección como unidad de destino para la operación de clonación.

- 4. Cuando la operación de clonación se haya completado, expulse la unidad de destino arrastrando su icono a la Papelera.
- 5. Apague el Mac de destino y, a continuación, desconecte el cable.

<sup>1</sup>Esta opción no está disponible para Mac con Apple Silicon.

# <span id="page-35-1"></span><span id="page-35-0"></span>**6 Archivado de datos**

### 6.1 ¿Qué es el archivado de datos?

#### **Nota**

Es posible que ciertas funciones y funcionalidades no estén disponibles en la edición que está utilizando.

La copia de seguridad de datos es una herramienta que permite mover los archivos grandes o de uso poco frecuente a NAS, una unidad de disco duro externa o una unidad flash USB. Cada vez que ejecute esta herramienta, esta analiza los datos de la carpeta seleccionada y sugiere mover los archivos encontrados. Puede seleccionar los archivos y carpetas que desee archivar. Una vez que las mueva a un archivo, las copias locales de estos archivos se eliminarán. Los enlaces a los archivos se almacenan en una ubicación especial denominada Acronis Drive. Puede acceder a la ubicación como una carpeta normal en el buscador. Al hacer doble clic en el enlace de un archivo, se abrirá el archivo como si estuviese almacenado en la carpeta local.

El archivado de datos tiene las siguientes características principales:

#### <sup>l</sup> **Ahorro de espacio de almacenamiento libre**

Por norma general, el espacio de almacenamiento de los discos duros de alta capacidad modernos queda ocupado en su mayor parte por datos de usuario, como fotografías y documentos, y no por el sistema operativo o por las aplicaciones. Puesto que la mayor parte de los datos se utiliza de forma ocasional, no hay necesidad de guardarlos en una unidad local. El archivado de datos le ayuda a liberar espacio de almacenamiento para los archivos de uso frecuente.

#### <sup>l</sup> **Archivado local**

Puede elegir un tipo de destino para su archivo: una unidad de disco duro interna, externa, NAS o una unidad flash USB. Los archivos locales son independientes entre sí y es posible que tengan nombres, destinos, configuraciones de cifrado, etc., diferentes; por lo tanto, puede seleccionar un archivo existente como destino en lugar de crear uno nuevo. El número de archivos locales no es limitado.

### <span id="page-35-2"></span>6.2 ¿Qué queda excluido de los archivos?

Para reducir el tamaño del archivo y eliminar las posibilidades de que se dañe el sistema, Acronis True Image OEM excluye de manera predeterminada los siguientes datos de los archivos:

- pagefile.sys
- swapfile.sys
- <sup>l</sup> Carpeta de papelera de reciclaje de la red
- La carpeta de información del volumen del sistema
- La papelera de reciclaje
- Archivos .tib y .tibx
- Archivos .tib.metadata
- Archivos .tmp
- Archivos .~

<span id="page-36-0"></span>Consulte la lista de archivos completa en el artículo de la base de conocimientos: <https://kb.acronis.com/content/58297>.

### 6.3 Archivado de datos

El archivado de datos le ayuda a liberar espacio de almacenamiento al mover los archivos antiguos o raramente utilizados. Consulte la sección Qué es el [archivado](#page-35-1) de datos para obtener más información.

#### *Para archivar sus datos*

1. Inicie Acronis True Image OEM y, a continuación, diríjase a la sección **Archivo**.

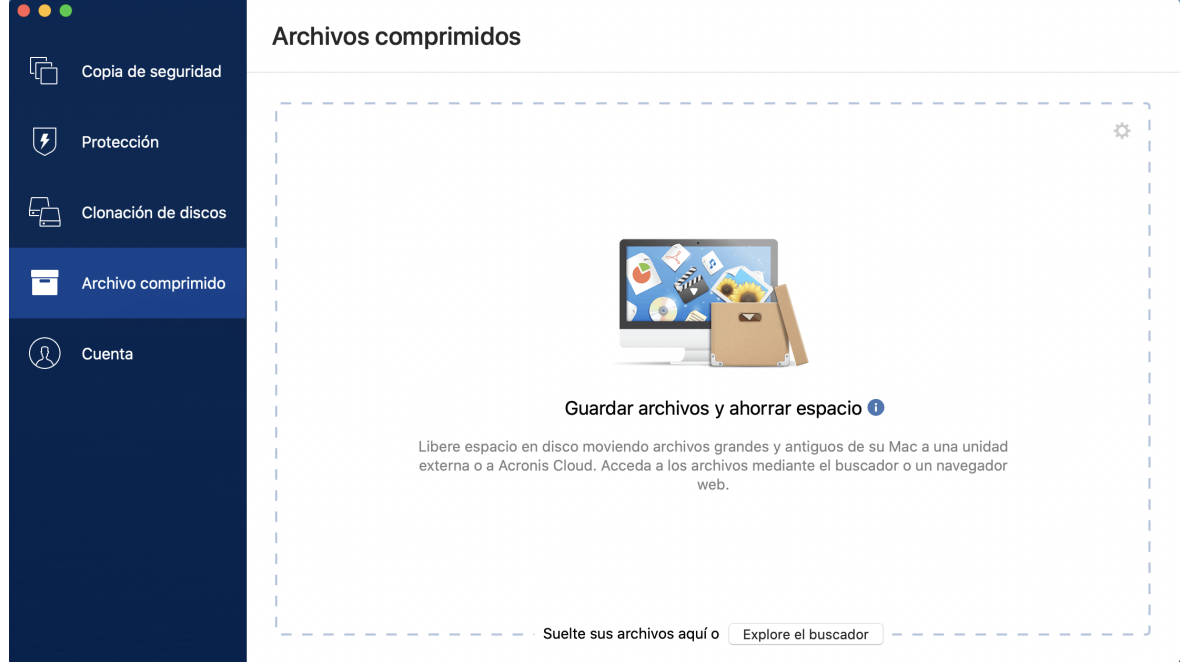

- 2. [Paso opcional] Para aprender el funcionamiento básico de la función de archivado de datos, consulte las diapositivas de Cómo empezar.
- 3. Para seleccionar los archivos que desee archivar, realice una de las siguientes operaciones:
	- <sup>l</sup> Arrastre los archivos a la pantalla Archivo comprimido (por ejemplo, desde el Buscador).
	- <sup>l</sup> Haga clic en **Explorar con el Buscador** y luego seleccione los archivos que desee archivar.
- 4. Haga clic en **Seleccionar destino** y, a continuación, seleccione un destino local personalizado para los archivos archivados.
- 5. Haga clic en **Iniciar archivado**.

<span id="page-37-0"></span>6. Confirme que desea mover sus archivos al archivo comprimido y eliminarlos automáticamente de su ordenador.

### 6.4 Acceso a los archivos archivados

Cuando sus archivos estén correctamente archivados, podrá acceder a ellos en:

#### **• Buscador**

Abra el Buscador y, a continuación, haga clic en **Acronis Drive** dentro de **Favoritos**.

Puede trabajar con los archivos en modo de solo lectura. Para modificar un archivo, antes cópielo en otra carpeta.

# <span id="page-38-0"></span>**7 Protección**

Active Protection se ejecuta de manera constante en segundo plano para proteger sus equipos en tiempo real mientras trabaja con normalidad.

#### **Nota**

Solamente puede activar o desactivar la protección en la IU de Acronis True Image OEM. No se puede detener el proceso manualmente a través de Activity Monitor ni de ninguna otra herramienta externa.

### <span id="page-38-1"></span>7.1 El panel de control de Protección

El panel de control de Protección contiene datos estadísticos, ofrece control sobre el estado de la protección y acceso a la configuración de protección.

Para acceder al panel de control de Protección, haga clic en **Protección** en la barra lateral de Acronis True Image OEM.

En la pestaña **Generalidades** del panel de control, puede:

- <sup>l</sup> Ver estadísticas acerca del estado de la protección activo.
- Ver el número de problemas detectados y elementos en cuarentena.
- Detener toda la Protección durante un período predefinido de tiempo (30 minutos, 1 hora, 4 horas, hasta el reinicio). Para ello, haga clic en **Desactivar protección** y escoja el período.

#### **Nota**

Introduciendo una pausa en la protección, desactivará Active Protection. Las exploraciones bajo demanda programadas no se iniciarán.

<span id="page-38-2"></span>En la pestaña **Actividad** del panel de control, puede ver un registro de los cambios que ha aplicado al estado y la configuración de la protección.

# 7.2 Active Protection

Para proteger su ordenador del software malicioso, Acronis True Image OEM utiliza la tecnología Acronis Active Protection.

Active Protection comprueba constantemente su ordenador mientras continúa trabajando como de costumbre. Además de los archivos, Acronis Active Protection protege los archivos de la aplicación Acronis True Image OEM y las copias de seguridad.

### <span id="page-38-3"></span>7.2.1 Protección antiransomware

El ransomware cifra archivos y exige un rescate por la clave de cifrado.

Cuando el servicio de **protección contra ransomware** está activo, supervisa en tiempo real los procesos que se ejecutan en su ordenador. Cuando detecta un proceso de terceros que intenta cifrar sus archivos, el servicio le informa al respecto y pregunta si desea permitir que el proceso continúe o bien bloquear el proceso.

Para permitir que el proceso continúe su actividad, haga clic en **Confiar**. Si no está seguro de que el proceso sea seguro y legal, le recomendamos que haga clic en **Cuarentena**. Después de esto, el proceso se añadirá a **Cuarentena** y se bloqueará a algunas actividades.

### <span id="page-39-1"></span>Recuperación de sus archivos tras bloquear un proceso

Después de bloquear un proceso, le recomendamos que compruebe si sus archivos se han cifrado o han sufrido algún tipo de daño. Si lo están, haga clic en **Recuperar archivos modificados**. Acronis True Image OEM buscará en las ubicaciones siguientes las versiones de los archivos más recientes para recuperar.

- <sup>l</sup> Copias de archivos temporales que se crearon previamente durante la verificación del proceso
- Copias de seguridad locales

Si Acronis True Image OEM encuentra una copia temporal adecuada, el archivo se restablecerá a partir de esa copia. Si las copias de archivos temporales no son adecuadas para restablecerse, Acronis True Image OEM busca copias de seguridad, compara las fechas de creación de las copias encontradas en ambas ubicaciones y restablece su archivo a partir de la última copia no dañada disponible.

#### **Nota**

<span id="page-39-0"></span>Acronis True Image OEM no admite la recuperación de archivos de copias de seguridad protegidas por contraseñas.

### 7.2.2 Configuración de Active Protection

#### *Para configurar la protección contra ransomware*

- 1. Haga clic en **Protección** en la barra lateral de Acronis True Image OEM y, a continuación, haga clic en **Configuración**.
- 2. Vaya a la pestaña **Active Protection** y habilite la **Protección antiransomware**.

Cuando está habilitada, la Protección antiransomware protege su ordenador de aplicaciones y procesos potencialmente dañinos que se ejecutan en segundo plano.

# <span id="page-40-0"></span>**Índice**

#### **¿**

¿Cómo funciona? [21](#page-20-4) ¿Cómo gestiona Acronis True Image OEM las máquinas virtuales de Parallels Desktop? [21](#page-20-3) ¿Cómo recupero las máquinas virtuales?  [22](#page-21-1) ¿Cuándo recupero mi Mac?  [27](#page-26-1) ¿De qué máquinas virtuales de realizan copias de seguridad?  [22](#page-21-0) ¿Qué es Acronis True Image OEM?  [5](#page-4-1) ¿Qué es el archivado de datos?  [36](#page-35-1) ¿Qué es Parallels Desktop?  [21](#page-20-2) ¿Qué queda excluido de los archivos?  [36](#page-35-2)

#### **A**

Acceso a los archivos archivados  [38](#page-37-0) Accesos directos de teclado  [10](#page-9-0) Activación de Acronis True Image OEM  [8](#page-7-0) Active Protection [39](#page-38-2) Actividad y estadísticas de las copias de seguridad  [18](#page-17-1) Adición de una copia de seguridad existente a la lista [17](#page-16-0) Ajustes de energía del portátil  [20](#page-19-0) Archivado de datos  [36-37](#page-35-0) Asistencia técnica  [11](#page-10-0)

#### **B**

Búsqueda de contenido de copias de seguridad  [31](#page-30-0)

#### **C**

Clonación de discos  [32-33](#page-31-0) Clonación de una Fusion Drive  [34](#page-33-0) Compatibilidad con Parallels Desktop [21](#page-20-1) Conceptos básicos  [12](#page-11-1) Conexión de dos Mac  [35](#page-34-0) Configuración de Active Protection  [40](#page-39-0) Configuraciones de conexión  [18](#page-17-0) Copia de Seguridad  [12](#page-11-0) Copias de seguridad en un almacenamiento local o en red [14](#page-13-0) Creación de dispositivos de arranque  [25](#page-24-0) Creación del Medios de arranque Acronis [25](#page-24-1)

#### **D**

De qué datos puede hacer copias de seguridad y de cuáles no  [13](#page-12-0) Declaración de derechos de autor  [4](#page-3-0) Demasiadas activaciones  [8](#page-7-1)

#### **E**

El panel de control de Protección [39](#page-38-1) Estados de las copias de seguridad  [23](#page-22-1)

#### **I**

Instalación, actualización o eliminación de Acronis True Image OEM [7](#page-6-0)

Introducción [5](#page-4-0)

#### **L**

La pestaña Copia de seguridad [19](#page-18-0)

Limitaciones  [22](#page-21-2)

Limpieza de copias de seguridad, versiones de copias de seguridad y réplicas [16](#page-15-1)

Lista de copias de seguridad  [23](#page-22-0)

#### **N**

Notificaciones  [20](#page-19-1) Notificaciones en el Centro de notificaciones de Acronis Tray [21](#page-20-0)

Notificaciones en el Centro de notificaciones de macOS  [20](#page-19-2)

#### **O**

Ordenación de copias de seguridad en la lista  [24](#page-23-0)

#### **P**

Para utilizar Mac Power Nap [16](#page-15-0)

Pestaña Actividad  [18](#page-17-2)

Preferencias de la aplicación  [9](#page-8-1)

Preguntas más frecuentes sobre la partición de Boot Camp [29](#page-28-0)

Programa de Experiencia del Cliente de Acronis [9](#page-8-0)

Programación  [15](#page-14-0)

Protección  [39](#page-38-0)

Protección antiransomware [39](#page-38-3)

#### **R**

Recuperación  [27](#page-26-0) Recuperación de archivos y carpetas  [30](#page-29-0) Recuperación de Mac  [27](#page-26-2)

Recuperación de sus archivos tras bloquear un proceso  [40](#page-39-1)

Requisitos del sistema  [5](#page-4-2)

#### **T**

Tecnologías patentadas de Acronis  [4](#page-3-1)

#### **U**

Utilidad de clonación de discos [32](#page-31-1)